МЕЖГОСУДАРСТВЕННОЕ ОБРАЗОВАТЕЛЬНОЕ УЧРЕЖДЕНИЕ ВЫСШЕГО ОБРАЗОВАНИЯ «БЕЛОРУССКО-РОССИЙСКИЙ УНИВЕРСИТЕТ»

Кафедра «Физические методы контроля»

# **ПРИБОРЫ И СИСТЕМЫ НЕРАЗРУШАЮЩЕГО КОНТРОЛЯ**

*Методические рекомендации к лабораторным работам для студентов специальности 1-38 80 01 «Приборостроение» очной и заочной форм обучения*

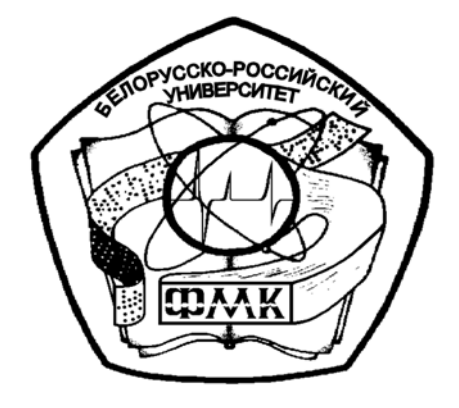

Могилев 2020

## Рекомендовано к изданию учебно-методическим отделом Белорусско-Российского университета

Одобрено кафедрой «Физические методы контроля» «24» апреля 2020 г., протокол № 7

## Составители: канд. техн. наук. доц. В. Ф. Поздняков; д-р техн. наук, проф. В. А. Новиков; ст. преподаватель Е. Н. Прокопенко; ст. преподаватель А. Н. Прудников

Рецензент техн. наук, доц. С. В. Болотов

В методических рекомендациях кратко изложены изучаемые теоретические сведения, приведен порядок выполнения экспериментальных исследований, указана структура отчета о проделанной работе и дан список контрольных вопросов для самопроверки по каждой теме.

#### Учебно-методическое издание

## ПРИБОРЫ И СИСТЕМЫ НЕРАЗРУШАЮЩЕГО КОНТРОЛЯ

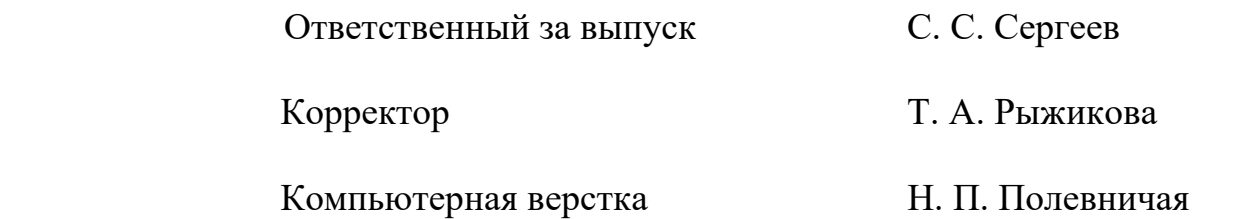

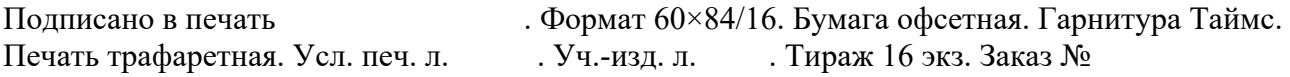

Издатель и полиграфическое исполнение: Межгосударственное образовательное учреждение высшего образования «Белорусско-Российский университет». Свидетельство о государственной регистрации издателя, изготовителя, распространителя печатных изданий № 1/156 от 07.03.2019. Пр-т Мира, 43, 212022, Могилев.

> © Белорусско-Российский университет,2020

## **Содержание**

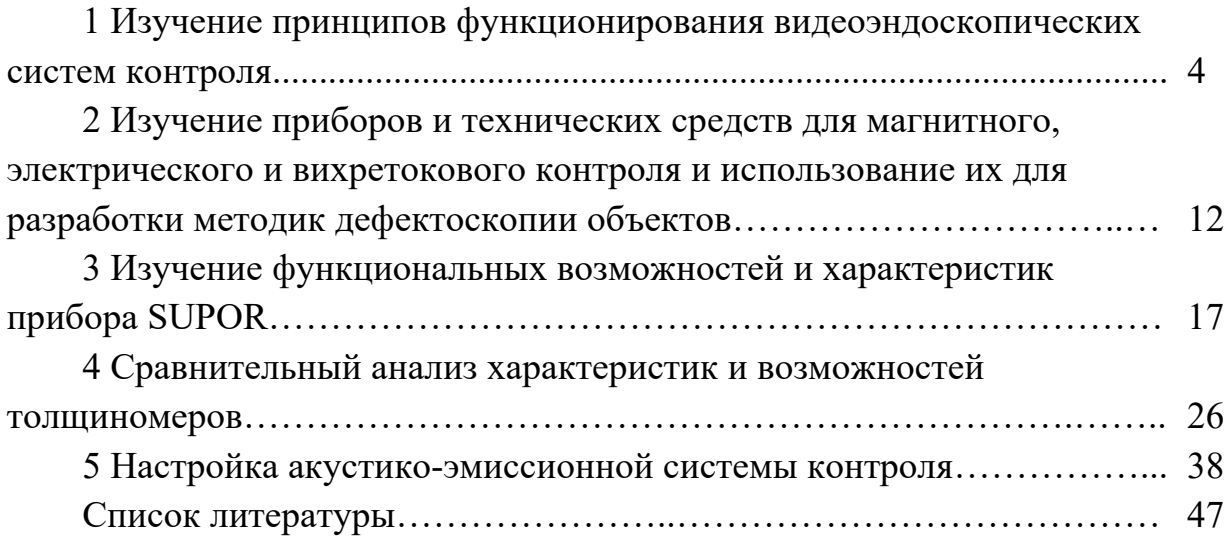

## **1 Изучение принципов функционирования видеоэндоскопических систем контроля**

**Цель работы**: изучить методы и приборы контроля трудно доступных участков изделий и приобрести навыки работы с телевизионными эндоскопами и системами.

#### *1.1 Общие теоретические сведения*

Визуально-оптическим называют неразрушающий контроль качества с применением оптических средств, позволяющих существенно расширить пределы естественных возможностей органов зрения человека. Он является техническим продолжением визуального контроля, дает возможность обнаруживать более мелкие дефекты и производить измерения с высокой разрешающей способностью. Нормальный невооруженный взгляд человека может изменять свои характеристики в процессе наблюдения (аккомодирует) так, что он может четко видеть резкое изображение с расстояния наилучшего зрения (250 мм) и далее до 600 мм с угловой разрешающей способностью около 1'. Поле зрение составляет  $125 \times 150^{\circ}$ . Если объект контроля нельзя приблизить или удалить из-за его недоступности, токсичности или радиоактивности, необходимо применить вспомогательные средства. Эти средства необходимы также, если угол обзора слишком мал.

Эндоскоп − оптический прибор, имеющий осветительную систему, предназначенный для осмотра внутренней поверхности объектов контроля путем переноса изображения из недоступной зоны к оператору. Их особенностью является отсутствие электрического сигнала, несущего информацию о контролируемом объекте.

Видеоэндоскоп – устройство, преобразующее изображение объекта в эклектический телевизионный сигнал с последующей передачей данного сигнала по каналам связи на расстояние и отображением полученной информации на экране монитора.

Достоинством видеоэдоскопических систем является большая по сравнению с волоконно-оптическими эндоскопами разрешающая способность; нет необходимости в мощных источников подсветки объекта контроля ввиду большой чувствительности используемых камер; практически не ограниченная возможность передачи данных на расстояние; возможность записи изображения объекта с последующей его обработки с регистрации на бумажном носителе и выдачи протоколов контроля.

*Описание видеоконтрольного устройства ТДК-2.* Предназначено для ознакомления с конструкцией, принципом действия, характеристиками, правилами эксплуатации комплекта ТДК-2.

*Описание и работа комплекта.*

*Назначение.* Комплект ТДК предназначен для визуального осмотра труднодоступных, в том числе светоизолированных мест:

− в технических системах для экспертизы состояния различных объектов;

− в таможенном деле при решении задач досмотра и контроля пассажирских и грузовых перевозок;

− при ликвидации последствий чрезвычайных происшествий (осмотр завалов, труднодоступных мест);

− для осмотра объектов коммунального хозяйства (колодцы, лифтовое оборудование, коллекторы и т. п.);

− при проведении досмотра и технического обслуживания транспортных средств;

− для проведения специальных работ службами спасения и безопасности.

*Технические характеристики.*

1 Масса изделия в полной комплектации − не более 5 кг.

2 Габаритные размеры:

– футляр для телескопической штанги с видеокамерой – 900 × 100 × 70 мм;

– сумка для блока монитора –  $260 \times 190 \times 120$  мм.

3 Масса снаряженной телескопической штанги с видеокамерой, рукояткой и кабелем управления − не более 1,5 кг.

Масса блока монитора − не более 0,6 кг.

4 Время работы от одного комплекта заряженных батарей – не менее 180 мин.

5 Длина штанги в сборе (с камерой и гибкой секцией) − 1,2…2,85 м.

6 Видеокамера − цветная ПЗС матрица, 1/3".

7 Габариты корпуса видеокамеры − 27 × 34 мм.

8 Разрешающая способность по горизонтали, не хуже − 760 тв. линий  $(976 \times 582 \text{ m}/\text{K})$ .

9 Чувствительность −0,15 Лк.

10 Угловое поле зрения − 70 град.

11 Управление углом наклона видеокамеры относительно оси штанги – электронное с рукоятки штанги  $- \pm 125$  град.

12 Рабочее расстояние − от 80 мм.

13 Система подсветки − светодиодная, белый свет.

14 Тип монитора – жидкокристаллический, цветной.

15 Размер экрана монитора, по диагонали – 127 мм.

16 Длина межблочного кабеля − до 2 м.

17 Время готовности после включения - не более 10 с.

18 Средний срок службы до списания − 8 лет, из них 5 лет эксплуатации и 3 года хранения.

*Устройство и работа.* Телевизионный досмотровый комплект ТДК состоит из телескопической штанги с видеокамерой, секции гибкой (опция) и рукоятки с элементами управления, которые размещаются в специальном футляре, а также блока монитора, комплектов аккумуляторных батарей и зарядных устройство, упакованных в сумку с наплечным ремнем.

Основные составные части комплекта показаны на рисунках 1.1–1.3.

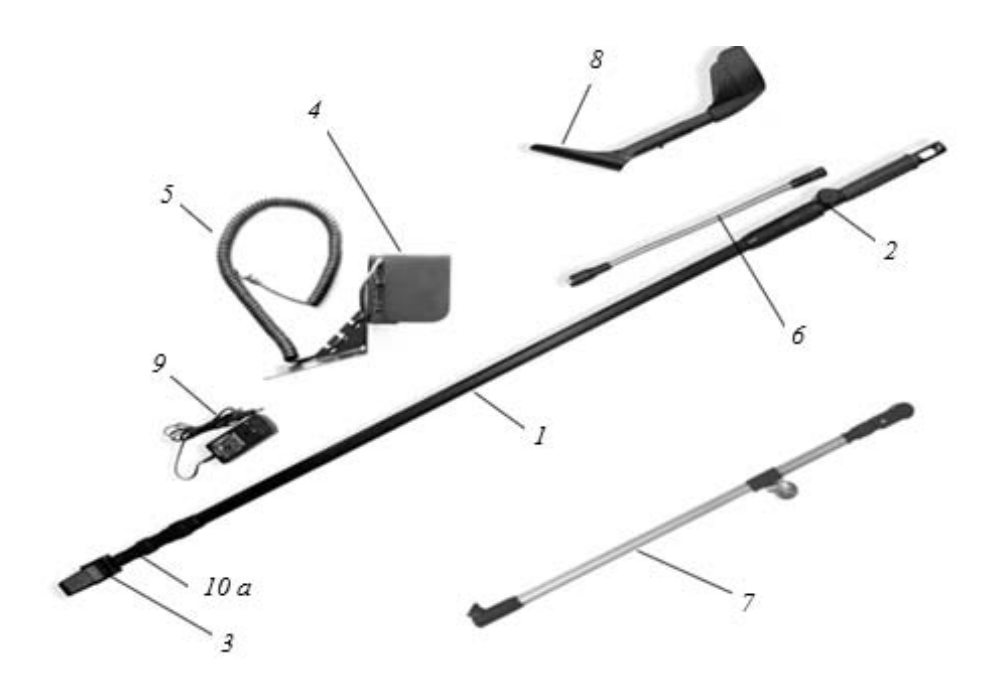

 – телескопическая штанга; *2* – рукоятка; *3* – блок видеоголовки; *4* – блок монитора; – кабель межблочный; *6* – гибкая секция; *7* – подкатная штанга; *8* – локтевой упор; – зарядное устройство; *10 а* – гайка стыковочная

Рисунок 1.1 – Общий вид комплекта

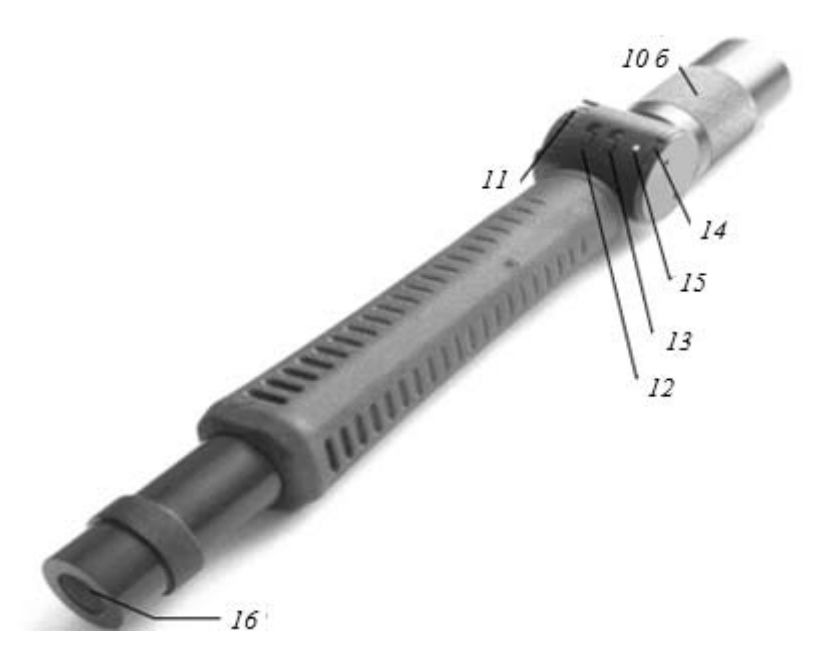

*б* – гайка стыковочная; *11* – маховичок управления углом наклона камеры; – выключатель подсветки «ближний свет»; *13* – выключатель подсветки «дальний свет»; – регулятор резкости; *15* – индикатор питания; *16* – кнопка включения питания

Рисунок 1.2 – Рукоятка телескопической штанги

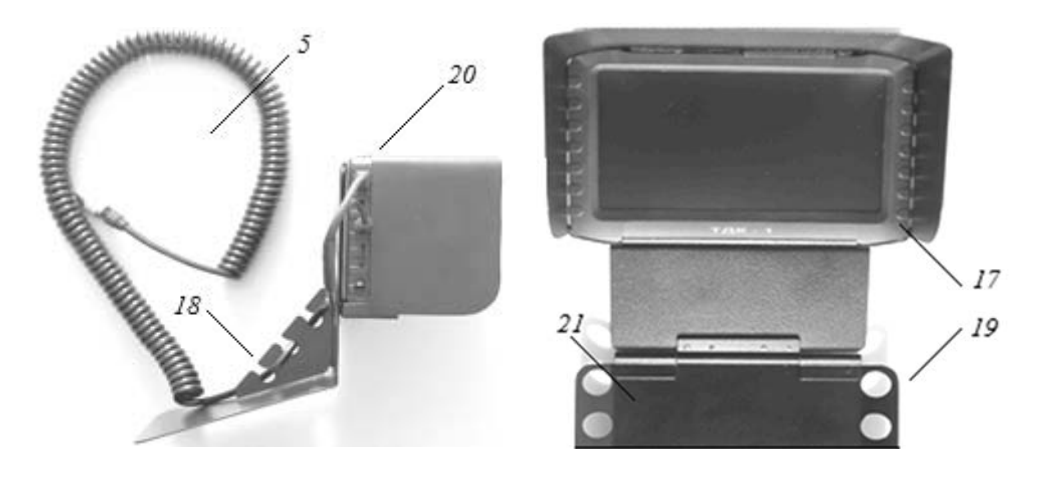

*17* – телевизионный монитор; *18* – кронштейн монитора; *19* – отверстие крепления ремня; *20* – бленда монитора; *21* – опорная площадка кронштейна

Рисунок 1.3 – Блок монитора

*Устройство и работа комплекта ТДК.* Основными составными частями комплекта являются штанга телескопическая с видеокамерой и рукояткой управления, блок монитора (см. рисунки 1.1–1.3).

Штанга телескопическая с видеокамерой предназначена для дистанционного наведения на объект, его подсветки в условиях недостаточной освещенности, формирования телевизионного сигнала. Состоит из трех независимых узлов, стыковка между которыми производится посредством гаек *10 а* и *10 б*.

Блок видеоголовки *3* содержит минивидеокамеру, вокруг объектива которой расположены две группы светодиодов подсветки, электрический привод управления углом наклона видеокамеры и стыковочный узел с электрическим разъемом.

Телескопическая штанга *1* состоит из трех секций, образующих телескопическую систему, длину которой можно изменять от минимальной до максимальной, перемещая отдельные секции вдоль продольной оси. Положение секций фиксируется пластмассовыми гайками на цанговых зажимах. Внутри штанги размещен витой кабель. Для изменения ориентации видеоголовки относительно оси телескопической штанги служит гибкая секция *6* (опция), которая пристыковывается между узлом видеоголовки и телескопической штангой и может быть изогнута произвольным образом.

Рукоятка *2* содержит органы управления наклоном оси видеокамеры: маховичок управления наклоном камеры *11*, выключатели подсветки *12* («ближний свет»), *13* («дальний свет»), регулятор резкости объектива *14*, индикатор состояния аккумуляторной батареи *15*, кнопку включения питания *16*. Внизу расположен закрытый защитным колпачком разъем для подключения межблочного кабеля *5*. Внутри рукоятки находится отсек для двух Li-Ion – аккумуляторных батарей форм-фактора 18650. Обрезиненная накладка рукоятки обеспечивает удобство работы оператора в процессе манипуляций со штангой.

Блок монитора состоит из телевизионного монитора *17*, закрепленного на кронштейне *18*, имеющего откидную опорную площадку *21*. Бленда *20* защищает экран монитора от посторонней подсветки в процессе работы. Отверстия *19* служат для крепления карабинов переносного кремня.

В транспортном положении опорная площадка *21* закрывает экран монитора, предохраняя его от случайных ударов в процессе транспортировки комплекта.

Вывод изображения от видеокамеры на монитор осуществляется по радиоканалу или с помощью межблочного кабеля *5*.

Встроенный видеорегистратор позволяет осуществлять запись на SD-карту отдельных снимков и видеоклипов.

Зарядное устройство предназначено для зарядки блока аккумуляторных батарей в стационарных условиях от сети переменного тока 220 В, 50 Гц.

Принцип работы ТДК заключается в следующем.

В зависимости от решаемой задачи оператор устанавливает необходимую длину телескопической штанги и вводит дистальную часть с видеокамерой в зону осмотра. Формируемое телевизионное изображение передается на вход блока монитора и отображается на его ЖКИ-экране. Ориентация видеокамеры в зоне осмотра осуществляется путем дистанционного изменения угла наклона ее оптической оси относительно продольной оси штанги маховичком *11* и/или осевого поворота и продольного перемещения штанги. С помощью гибкой секции может быть задана произвольная ориентация камерной головки относительно продольной оси телескопической штанги. В условиях отсутствия или недостаточной освещенности исследуемые объекты можно осветить встроенной в корпус видеокамеры двухдиапазонной системой подсветки.

*Видеомонитор.*

Дисплей цветной 5-дюймовый, с разрешением  $800 \times 480$ пикс.

Беспроводной прием – встроенный 2,4 ГГц / 5,8 ГГц беспроводной модуль приема с поддержкой до 8 каналов.

Антенна складная внешняя антенна для беспроводного приема видеосигнала.

Видеозапись – поддержка записи клипов определенной длительности, а также непрерывно до полного заполнения карты памяти или в режиме циклической перезаписи.

Фото – запись одиночных снимков.

Разрешение фото/видеозаписи  $-720 \times 480$ ,  $720 \times 576$  пикс.

Вход телевизионного сигнала – AV IN (NTSC / PAL).

Выход телевизионного сигнала – AV OUT (NTSC / PAL).

Аккумулятор – встроенная Li-Ion-батарея емкостью 3200 мА∙ч.

Динамик встроенный, 1 Вт.

Память – сменная microSD – карта емкостью до 32 GB.

Язык – поддержка нескольких языков.

Энергосбережение – автовыключение, автоотключение экрана.

Возможности видеорегистратора. В зависимости от емкости установленной SD-карты суммарное время записи видео может составлять свыше 10 ч.

Кроме того, устройство содержит встроенный генератор даты/времени, позволяющий накладывать на записываемые кадры информацию о дате и времени произведенного снимка.

Основные входы и органы управления монитором показаны на рисунке 1.4.

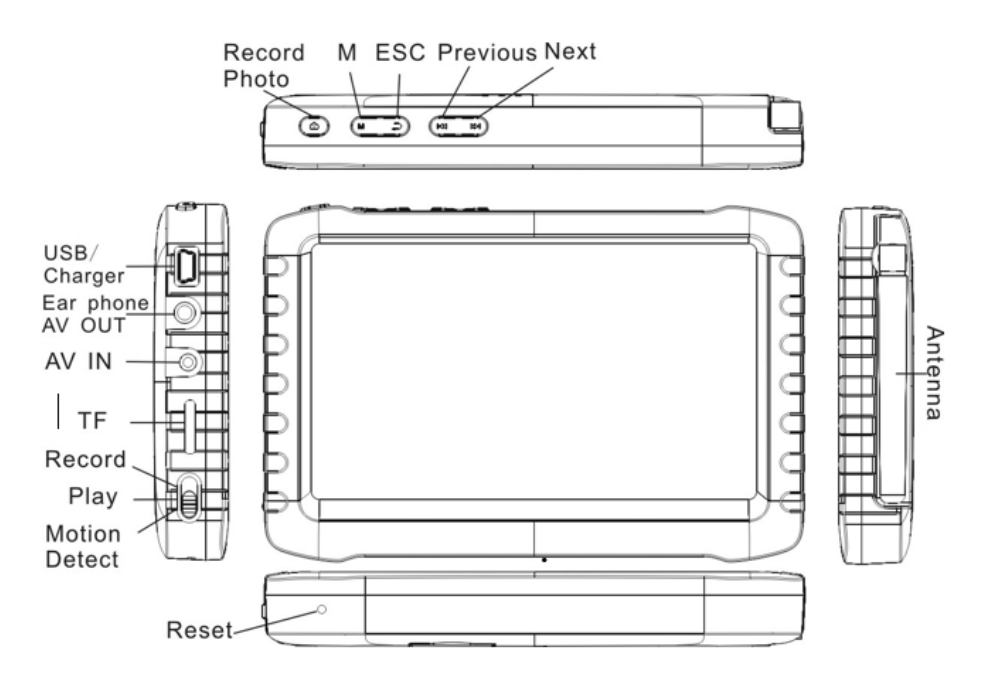

USB/Charger – USB-порт/подключение зарядного устройства; AV OUT – выход телевизионного сигнала; AV IN – вход телевизионного сигнала; TF – слот для установки microSD-карты; Antenna – складная внешняя антенна для беспроводного приема видеосигнала

Рисунок 1.4 – Внешний вид монитора

Функциональное назначение кнопок представлено в таблице 1.1.

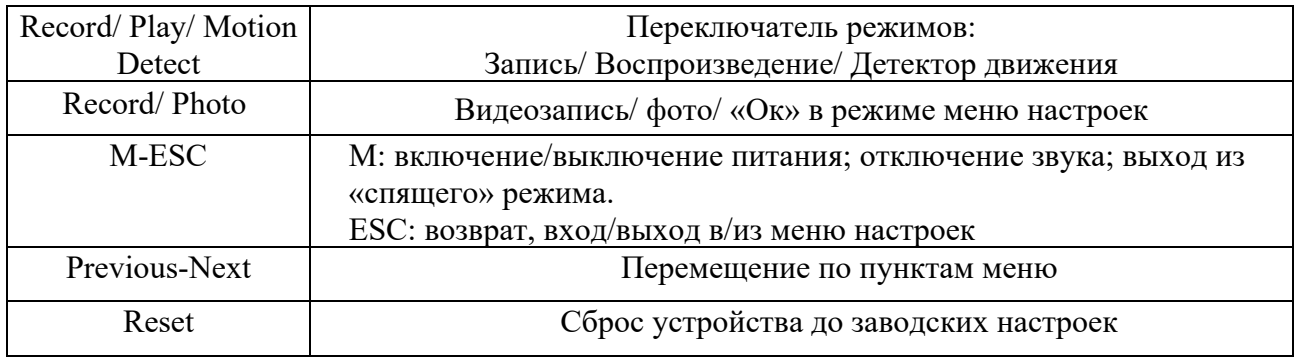

Таблица 1.1 Функциональное назначение кнопок

Служебные символы, отображаемые на экране монитора, приведены на рисунке 1.5.

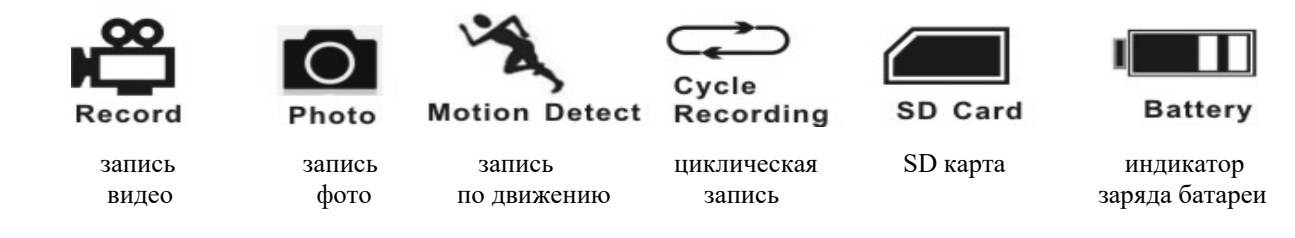

Рисунок 1.5 - Внешний вид служебных символов

Основные режимы работы монитора:

– *Record* – вывод на экран изображения от видеокамеры, запись видео и фото. В левом верхнем углу экрана отображается символ $\mathbb{C}$ ,

– *Play* **–** воспроизведение записанных видеоклипов и фото. В левом верх-

нем углу экрана отображается символ $\bigcirc$ 

– *Motion Detect* – не используется.

## *1.2 Приборы и инструменты*

1 Телевизионное досмотровое устройство ТДК-2.

2 Объекты контроля.

3 Компьютер и специальное программное обеспечение для обработки изображений.

4 Рулетка металлическая 5 м.

5 Линейка Л-300.

#### *1.3 Порядок выполнения работы*

1.3.1 Изучить конструкцию видеоустройства ТДК-2 (телевизионное досмотровое устройство) для визуально-оптического контроля.

1.3.2 Ознакомиться с инструкцией по эксплуатации на ТДК-2.

1.3.3 Провести внешний осмотр и подготовку ТДК-2 и вспомогательных устройств к работе.

1.3.4 Изучить методику проведения контроля объектов (по указанию преподавателя).

1.3.5 Выполнить визуально-оптический контроль устройством ТДК-2 представленных преподавателем образцов.

1.3.6 Визуально-оптический контроль эндоскопами деталей включает следующие основные операции:

– ввод рабочей части эндоскопа по рабочему пространственному каналу к контролируемой детали или узлу;

– фиксация рабочей части в наиболее удобном положении для контроля;

10

– осмотр контролируемой поверхности детали (узла) и обнаружение дефектов;

– регистрация результатов осмотра (посредством записи в виде фотоили видеоформата на карту памяти);

– вывод рабочей части эндоскопа и завершение контроля.

1.3.7 Переписать записанную информацию о объекте контроля с внутренней памяти устройства ТДК-2 на компьютер.

1.3.8 Провести обработку изображений и распечатать результаты.

1.3.9 Составить отчет о проведении контроля с приведением распечатки фотографий обнаруженных дефектов.

1.3.10 Оценить качество объекта контроля.

1.3.11 Оформить отчет по работе.

## *1.4 Содержание отчета*

Отчет по лабораторной работе должен содержать: цель работы; основные технические характеристики видеоконтрольного устройства ТДК-2 для визуально-оптического контроля; эскиз внешнего вида обследуемого объекта, условное изображение обнаруженных на его внутренней поверхности дефектов и их место расположения; выводы по результатам контроля.

## *Контрольные вопросы*

1 Какие преимущества видеоэндоскопов перед волоконно-оптическими?

- 2 Каковы основные характеристики видеоконтрольных устройств?
- 3 Что такое угловое поле зрения?
- 4 Как измерить угловое поле зрения?
- 5 Что такое видимое увеличение эндоскопа?

6 Какие основные операции осуществляются при проведении визуальнооптического контроля посредством видеоэндоскопа?

## **2 Изучение приборов и технических средств для магнитного, электрического и вихретокового контроля и использование их для разработки методик дефектоскопии объектов**

#### *2.1 Измерение глубины дефекта электропотенциальным методом*

**Цель работы:** приобрести практические навыки измерений глубины трещин.

#### **Основные теоретические положения**

*Определение толщины листовых материалов*. Метод контроля основан на измерении падения электрического потенциала между электродами *2*–*2* при пропускании тока через объект контроля (ОК) с помощью электродов *1*–*1* (рисунок 2.1).

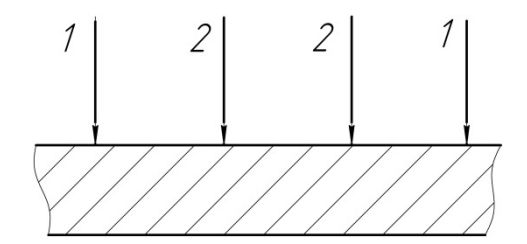

*1*–*1* – токоподводящие электроды; *2–2* – измерительные электроды

Рисунок 2.1 – Расположение электродов при контроле электропотенциальным методом

Так как падение напряжения зависит от сопротивления участка электрической цепи между местами контакта электродов *2*, то при постоянном расстоянии между электродами *2* для данного материала ОК это сопротивление зависит от толщины стенки объекта. Имеются сведения о применении метода для контроля толщин стенок от 1 до 20 мм.

На результаты измерения сильное влияние оказывает возможное наличие трещин.

*Определение глубины трещин.* При измерении глубины трещины расстояние между электродами *2* целесообразно устанавливать не более 2 мм (рисунок 2.2).

Между токовыми электродами *1* пропускают ток не более 6 А с частотой около 1500 Гц. Применение тока высокой частоты объясняется тем, что вследствие скин-эффекта токовые линии концентрируются вблизи поверхности и плотно огибают имеющуюся трещину, что позволяет повысить достоверность контроля. Погрешность измерения указана в инструкции по эксплуатации прибора.

После обнаружения трещин в объекте для измерения их глубины используется электропотенциальный трещиномер 281М. Этот прибор предназначен для контроля деталей из ферромагнитных сталей и неферромагнитных токопроводящих материалов. Он обеспечивает определение глубины трещин, выходящих на поверхность и предварительно обнаруженных, например, магнитопорошковым методом контроля. В трещиномере реализуется электропотенциальный метод на переменном токе, который позволяет оперативно определить глубину трещины. Особенно эффективно применение прибора совместно с производительными методами выявления трещин: магнитопорошковым, вихретоковым, капиллярным и другими.

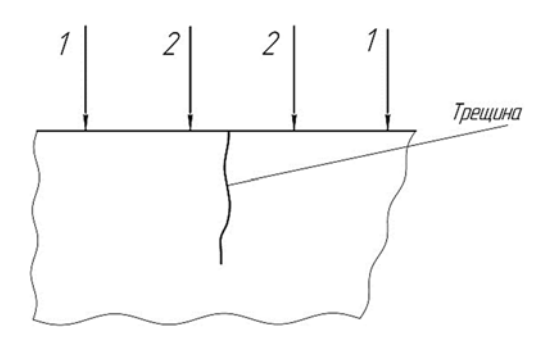

Рисунок 2.2 – Схема измерения глубины трещин электропотенциальным методом

*Технические характеристики.*

Диапазон оценки глубины трещины – от 0,5 до 100,0 мм.

Диапазон измерения глубины трещин – от 0,5 до 30,0 мм.

Предел допускаемой погрешности измерений от глубины трещины контрольного образца *Lтр* – не более (0,1*Lтр* + 0,2) мм.

Раскрытие трещин – не более 3 мм.

Радиус кривизны контролируемых поверхностей, выпуклой и вогнутой,– не менее 15 мм.

Питание трещиномера автономное от аккумулятора – 8,4 В.

*Типовые объекты контроля*: валы, валки, прокатные станы, трубы, трубопроводы, сосуды давления, объекты энергетического производства, детали машин и механизмов.

*Преимущества трещиномера 281М*:

– контроль изделий из ферромагнитных и неферромагнитных материалов;

– в памяти прибора имеются шкалы для настройки на магнитные стали (сталь 20), аустенитные стали (Х18Н10Т), алюминиевые сплавы (Д16Т);

– широкий диапазон измерений – от 0,5 до 100,0 мм;

– малое влияние электромагнитных свойств материала на результат измерения;

– прибор оснащен датчиками различной конструкции для контроля изделий самой сложной конфигурации;

– подвижные подпружиненные контактные электроды датчика позволяют производить измерения на криволинейных поверхностях, имеющих радиус кривизны не менее 15 мм.

#### *2.2 Приборы и оборудование*

Для выполнения лабораторной работы используются: измеритель глубины трещин 281М; контрольный образец; образцы с естественными трещинами: Т-образной формы, в форме диска, щит электродвигателя, с наплавленными выпуклостями шва; шкурка для зачистки контролируемой поверхности; микроскоп и штангенциркуль для измерения размеров трещин.

#### *2.3 Порядок выполнения работы*

2.3.1 Изучить инструкцию по эксплуатации измерителя глубины трещин электропотенциального 281М.

2.3.2 Настроить прибор по контрольному образцу.

2.3.3 Подготовить образцы. В месте измерения глубины трещины зачистить поверхность образца. Раскрытие трещин не должно превышать 3 мм.

2.3.4 Измерить глубину трещин с помощью измерителя глубины трещин 281М.

#### *2.4 Содержание отчета*

Отчет по лабораторной работе должен содержать: цель работы; физические основы электропотенциального метода контроля; эскизы образцов; последовательность выполнения измерений; результаты измерений; выводы.

#### *Контрольные вопросы*

1 В чем отличие диапазона оценки глубины трещины от диапазона измерения глубины трещины?

2 Почему через токовые электроды пропускают ток высокой частоты?

3 Какие требования предъявляют к состоянию контролируемой поверхности?

4 Для определения глубины трещин какого минимального раскрытия предназначен прибор?

#### *2.5 Изучение устройства и принципа работы магнитных и вихретоковых толщиномеров. Проведение исследований по определению толщины покрытий объектов*

**Цель работы:** изучить устройство и принцип работы магнитных толщиномеров карандашного типа серии МТА и DT-156, приобрести навыки работы с приборами.

#### **Основные теоретические положения.**

Магнитно-отрывной метод основан на регистрации силы отрыва постоянного магнита или сердечника электромагнита от поверхности изделия и

оценке по величине этой силы трещины контролируемого покрытия. В первом случае сила определяется при помощи пружинных динамометров, а во втором – по изменению тока намагничивания.

Из приборов первой группы хронологически раньше появились миниатюрные толщиномеры, работающие по методу прямого отрыва постоянного магнита, конструктивно выполненные в виде карандаша, содержащего цилиндрический постоянный магнит со сферическим окончанием.

Приборы такого типа состоят из небольшого калиброванного магнита с наконечником, имеющим формулу полусферы, соединенного с пружиной, расположенной внутри корпуса, с помощью которой измеряется сила, необходимая для отрыва магнита от поверхности контролируемого изделия. Техника измерений заключается в том, что магнит приводят в соприкосновение с покрытием и вращением подвижной части корпуса прибора растягивают пружину до тех пор, пока упругая сила не станет равной силе притяжения магнита изделия. Для измерения толщины покрытия показания, соответствующие величине растяжения пружины, переводят в микрометры, пользуясь прилагаемыми к прибору номограммами. Приборы карандашного типа обеспечивают возможность контроля покрытий толщиной до 1000 мкм. К существенным недостаткам этих приборов следует отнести субъективную оценку момента отрыва и влияние ориентации толщиномера при контроле. Отклонение его от вертикального положения вносит дополнительную ошибку.

Среди других типов толщиномеров с постоянным магнитом практический интерес представляют малогабаритные толщиномеры рычажного типа, конструкция которых обеспечивает компенсацию веса магнита в любом положении. Магнитные толщиномеры рычажного типа предназначены для неразрушающего измерения толщины немагнитных покрытий, нанесенных на ферромагнитную поверхность, измерения гальванических никелевых покрытий на немагнитной токопроводящей основе, определения количества ферритной фазы в аустенитных сталях и сварных швах.

Толщиномер DT-156 может работать как прибор магнитостатического и вихретокового типов. В первом случае об изменении толщины покрытия судят по изменению магнитного потока в контуре: постоянный магнит – полюсный наконечник – технологический зазор – покрытие – материал объекта – окружающая среда, во втором – по изменению ЭДС измерительной обмотки трансформаторного преобразователя вследствие изменения электромагнитного поля вихревых токов, возникающих в проводящей подложке, из-за изменения толщины диэлектрического покрытия.

#### *Калибровка прибора DT-156.*

Пусть нужно определить толщину покрытия, когда его номинальная толщина известна, например, 100 мкм. Допускаемое отклонение  $\pm 20$  мкм.

В этом случае следует произвести калибровку прибора по одному образцу, толщина имитатора покрытия которого близка к номинальной. При этом нужно выполнить следующую последовательность операций.

Нажать кнопку «Пуск» (красная кнопка), на дисплее высветится символ «DIR». Подтвердить это, нажав кнопку «\». Используя кнопки «Вверх»-«Вниз»,

установить «Calibration» (калибровка), подтвердить это, нажав «\». При этом на экране высвечивается «Enable» (разрешить). Подтвердить это, нажав кнопку «\», затем нажать «/». На дисплее высветится символ «DIR». Прижать датчик к поверхности ферромагнитного образца без покрытия (на дисплее наблюдаестся некоторое число, которое надо обнулить, нажав кнопку «ZERO»). Положить на поверхность образца имитатор толщины покрытия, близкий к 100 мкм (101 мкм). Прижать датчик к поверхности образца с имитатором покрытия (на дисплее наблюдается некоторое число, близкое к 101 мкм). С помощью кнопок «больше»-«меньше» установить 101 мкм. Повторить измерение толщины покрытия эталона и подстройку несколько раз, пока не будет получено устойчивое значение. Подтвердить это, нажав кнопку «ZERO» (если нужно отменить, то «/»). Запретить калибровку: «\», «Calibration», «Disable». Калибровка завершена. Нажать кнопку «СТОП» (красная кнопка).

При контроле объекта нажать кнопку «Пуск», на дисплее высветится символ «DIR». Прижать датчик к поверхности объекта в интересующем месте, на дисплее высветится толщина покрытия. Прижать датчик к поверхности объекта в других местах, не нажимая кнопки. После окончания замеров нажать кнопку «СТОП».

## *2.6 Приборы и оборудование*

Для выполнения лабораторной работы используются: толщиномер карандашного типа; толщиномер Акулова МТА-2; толщиномер DT-156; микрометр; образцы из ферромагнитных и неферромагнитных материалов; имитаторы немагнитного покрытия.

#### *2.7 Порядок выполнения работы*

2.7.1 Изучить устройство и принцип действия магнитно-отрывных толщиномеров (карандашного и серии МТА).

2.7.2 Построить градуировочные кривые для измерения толщины покрытия с помощью толщиномера МТА-2.

2.7.3 Исследовать влияние магнитных свойств основы, на которую нанесено немагнитное покрытие.

2.7.4 Исследовать влияние краевого эффекта на показания прибора.

2.7.5 Произвести калибровку толщиномера DT-156.

2.7.6 Произвести измерение толщин имитаторов покрытий.

2.7.7 Определить погрешность измерений.

## *2.8 Содержание отчета*

Отчет по лабораторной работе должен содержать: цель работы; описание методик исследования; результаты исследования; выводы.

#### *Контрольные вопросы*

1 Назначение и принцип действия магнитных толщиномеров МТА-2 и МТА-3H.

2 Почему указанные приборы называют толщиномерами отрывного действия?

3 Недостатки магнитно-отрывных толщиномеров карандашного типа.

4 Достоинства и недостатки отрывных толщиномеров рычажного типа с постоянными магнитами.

5 Устройство толщиномера МТА-2М.

6 Позволяет ли прибор МТА-2М выполнять измерения толщины покрытий на выпуклых и вогнутых поверхностях?

7 На каком минимальном расстоянии от края изделия можно получить достоверный результат?

8 Какие требования предъявляются к шероховатости поверхности основного металла при измерении толщины покрытий магнитными толщиномерами МТА-2М?

9 Влияет ли напряженное состояние никелевого покрытия на показания толщиномеров МТА-3H?

10 Опишите сущность магнитостатического метода измерения толщины покрытия.

11 Опишите сущность вихретокового метода измерения толщины покрытия.

12 Как классифицируют вихретоковые преобразователи?

## **3 Изучение функциональных возможностей и характеристик прибора SUPOR**

**Цель работы**: ознакомиться с функциональными возможностями и характеристиками прибора SUPOR, провести контроль образцов с помощью фазированной решетки и TOFD.

#### *3.1 Основные теоретические сведения*

Цифровой ультразвуковой дефектоскоп SUPOR – современный ультразвуковой дефектоскоп, совмещающий традиционный ультразвуковой контроль с дифракционно-временным методом (TOFD) и методом фазированных решеток (PAUT). Внешний вид дефектоскопа представлен на рисунке 3.1.

Описание передней панели дефектоскопа приведено в таблице 3.2.

Вид сверху дефектоскопа приведено на рисунке 3.2.

Описание верхней панели дефектоскопа представлено в таблице 3.2.

Вид сбоку дефектоскопа представлен на рисунке 3.3, описание – в таблице 3.3.

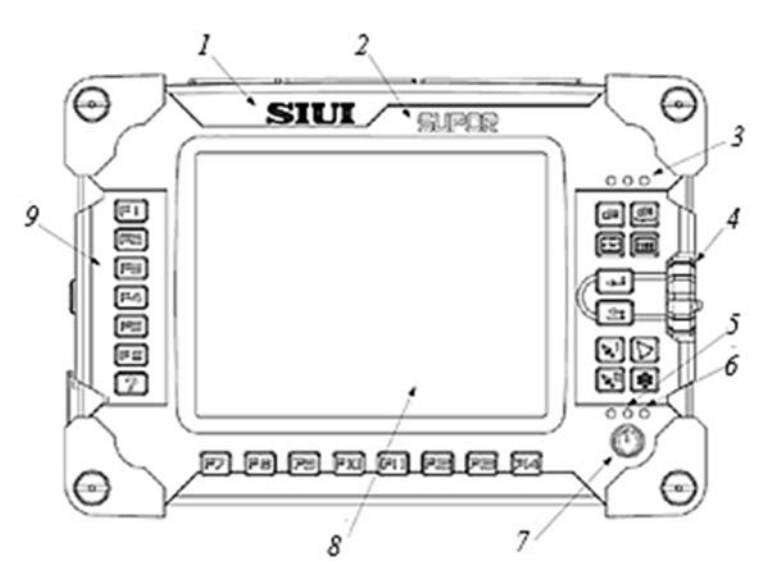

Рисунок 3.1 – Вид спереди

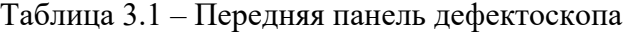

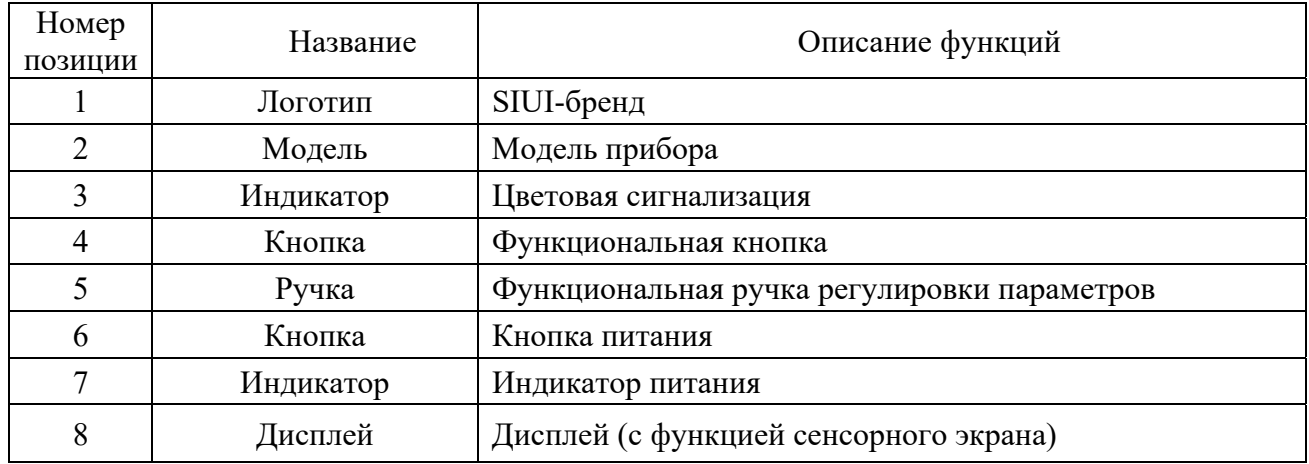

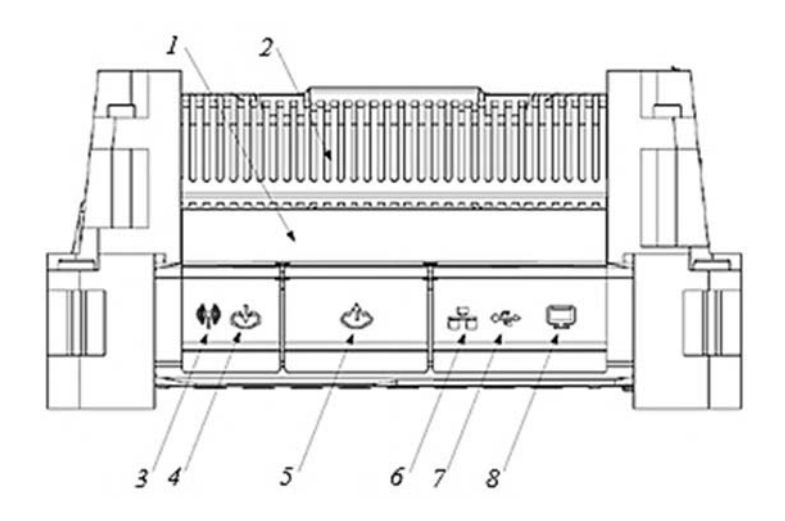

Рисунок 3.2 – Вид сверху

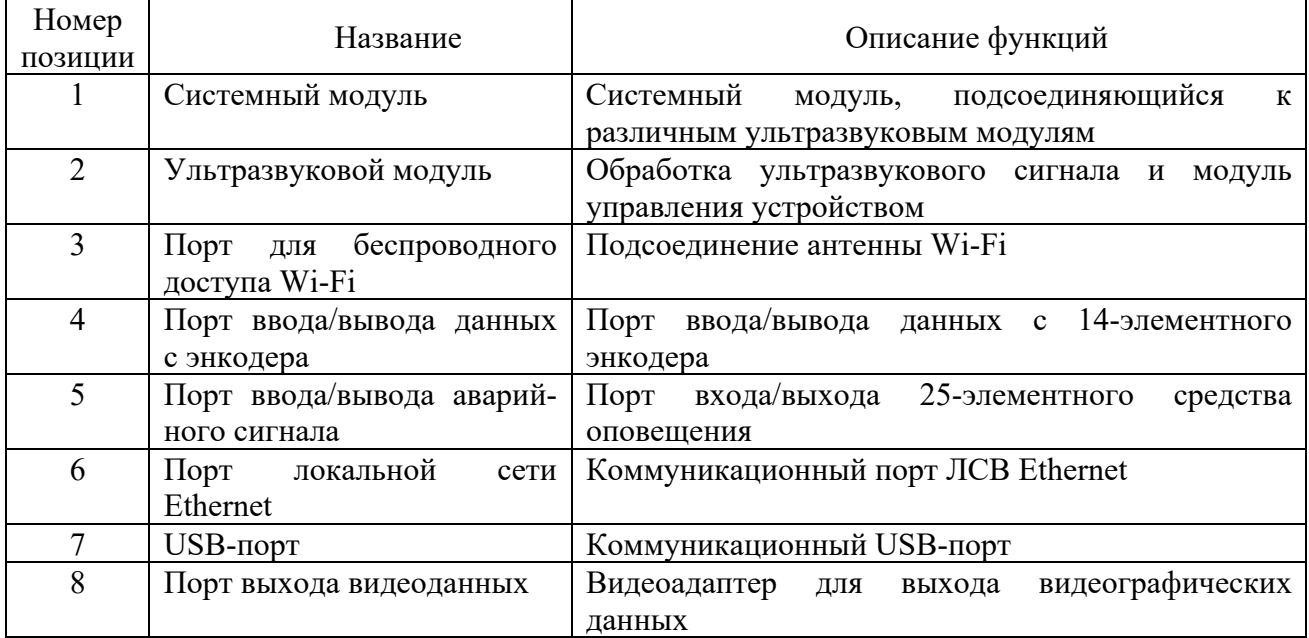

## Таблица 3.2 – Описание верхней панели дефектоскопа

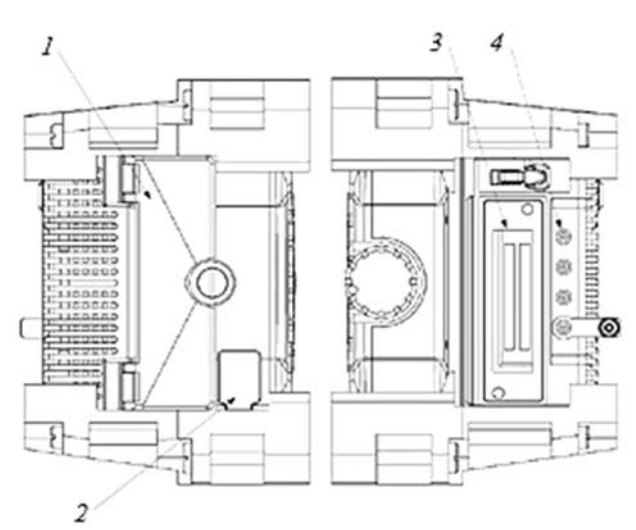

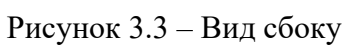

## Таблица 3.3 – Описание боковых панелей дефектоскопа

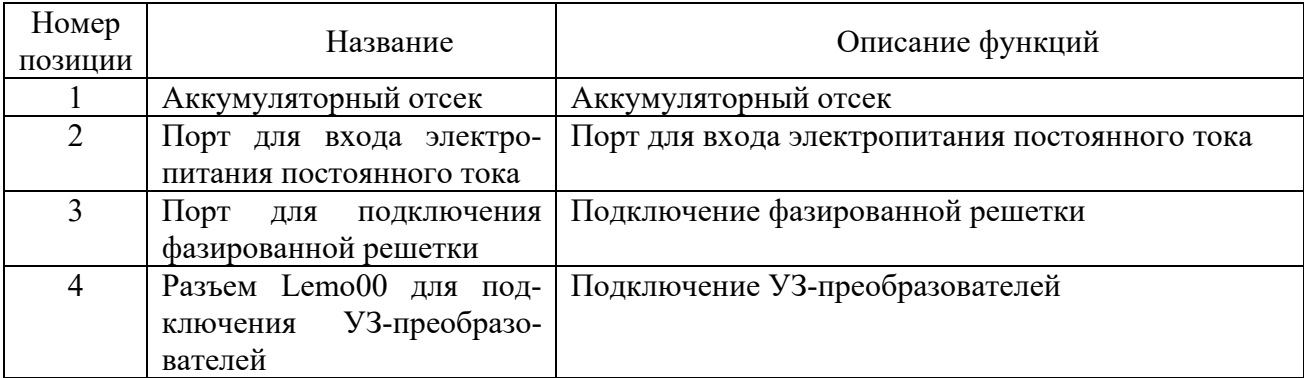

В таблице 3.4 представлено описание кнопок дефектоскопа.

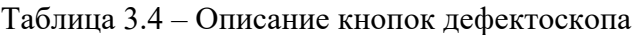

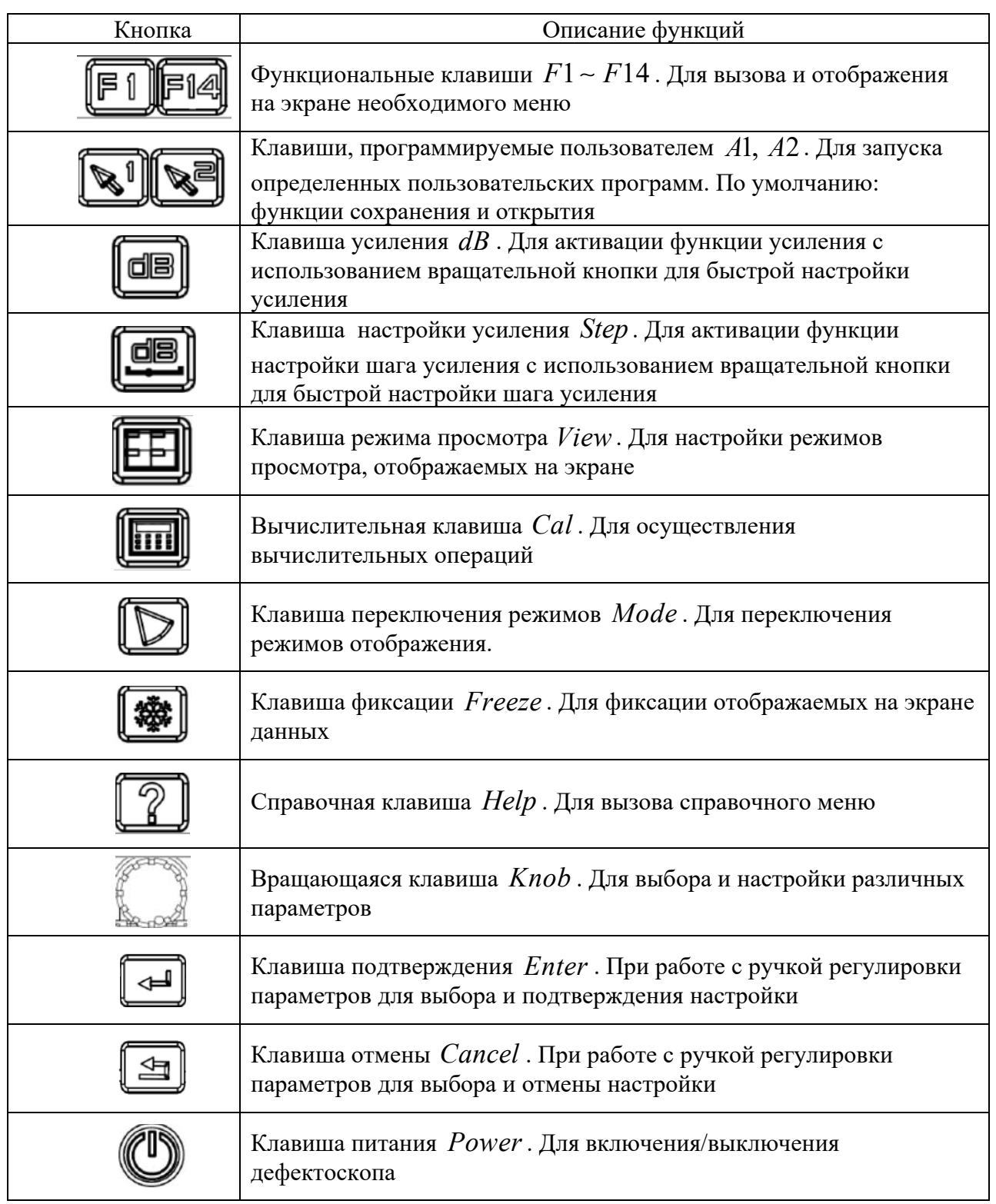

*Работа с прибором в режиме фазированной решетки.* При работе с фазированной решеткой возможно использование двух режимов работы – линейное и секторное сканирование.

Порядок настройки прибора:

− установите частоту в соответствии с частотой пьезоэлектрического преобразователя (ПЭП), установите напряжение и энергию передачи в зависимости от глубины сканирования;

− при сканировании с призмой выберите подменю *WedgeSel* , чтобы выбрать соответствующую модель призмы (модель призмы указана на самой призме). Все параметры заводских призм и пользовательских призм перечислены в *WedgeSel* ;

− выберите тип контролируемого материала. Вручную введите скорость распространения ультразвука в контролируемом материале;

− выберите *Echo Type* в соответствии с углом ввода ультразвука. Выберите *LWave* , если используется продольная волна, тип *TWave* – поперечная волна;

− установите тип сканирования, выберите *FocusRule Type* и настройте его на *L Scan* \_ при линейном сканировании и *S Scan* \_ при секторном сканировании;

− установите угол сканирования, отрегулируйте подменю *StartAng* для установки угла сканирования;

− установите количество элементов сканирования. Выберите подменю *Aperture* для настройки количества элементов и апертуры элемента;

− расчет: нажмите клавишу *Cal* или *Calculate* основного меню *Scan* . После расчета изменятся настройки дефектоскопа.

*Режим расширенного сканирования*. Порядок настройки прибора при использовании расширенного сканирования:

– выберите *Scan* , затем *AdvScan* ;

– установите режим отображения: нажмите *F*7 *DspMode* для установки режима отображения расширенного сканирования, где доступно три режима –  $A + B + C$ ,  $A + B + D$ ,  $A + B + C + D$ ;

– установите режим сканирования: нажмите *F*8 *Mode* для установки режима запуска расширенного сканирования, которое включает в себя *TimeBase* (временная развертка) и *Encoder* (энкодер). При выборе *TimeBase* можно установить интервал сканирования C-scan и D-scan в *ScanStep* ; при выборе *Encoder* следует задать имя энкодера, подсоединенного к устройству, в *EncoderSel* и установить минимальный шаг энкодера в *ScanStep* ;

– установите положение области образцов: при B-scan нажмите и удерживайте центр области образцов (прямоугольная область с оранжевыми полосами) до появления красного крестика в центре области образцов. Далее удерживайте центр области образцов, переместите ее в необходимое место, а затем отпустите для завершения настройки ее положения;

– установите размер области образцов: при B-scan нажмите и удерживайте нижний правый угол области образцов (прямоугольная область с оранжевыми полосами) для появления линейных двусторонних стрелочек-указателей справа и внизу области образцов. Далее удерживайте нижний правый угол области образцов, измените область образцов до необходимого размера, а затем отпустите для завершения настройки ее размера;

– начало и завершение сканирования: после завершения настройки нажмите *F11 Start* для начала сканирования. После запуска сканирования меню, соответствующее *F11*, сменится на *Stop.* Для завершения сканирования снова нажмите *F11*.

*Проведение измерений при работе с фазированной решеткой.* Измерение включает в себя измерение gate (с помощью строба) и измерение по изображению. В таблице 3.5 указаны основные измеряемые параметры с помощью строба.

Таблица 3.5 – Основные измеряемые параметры (*x* – используемый строб при проведении измерений)

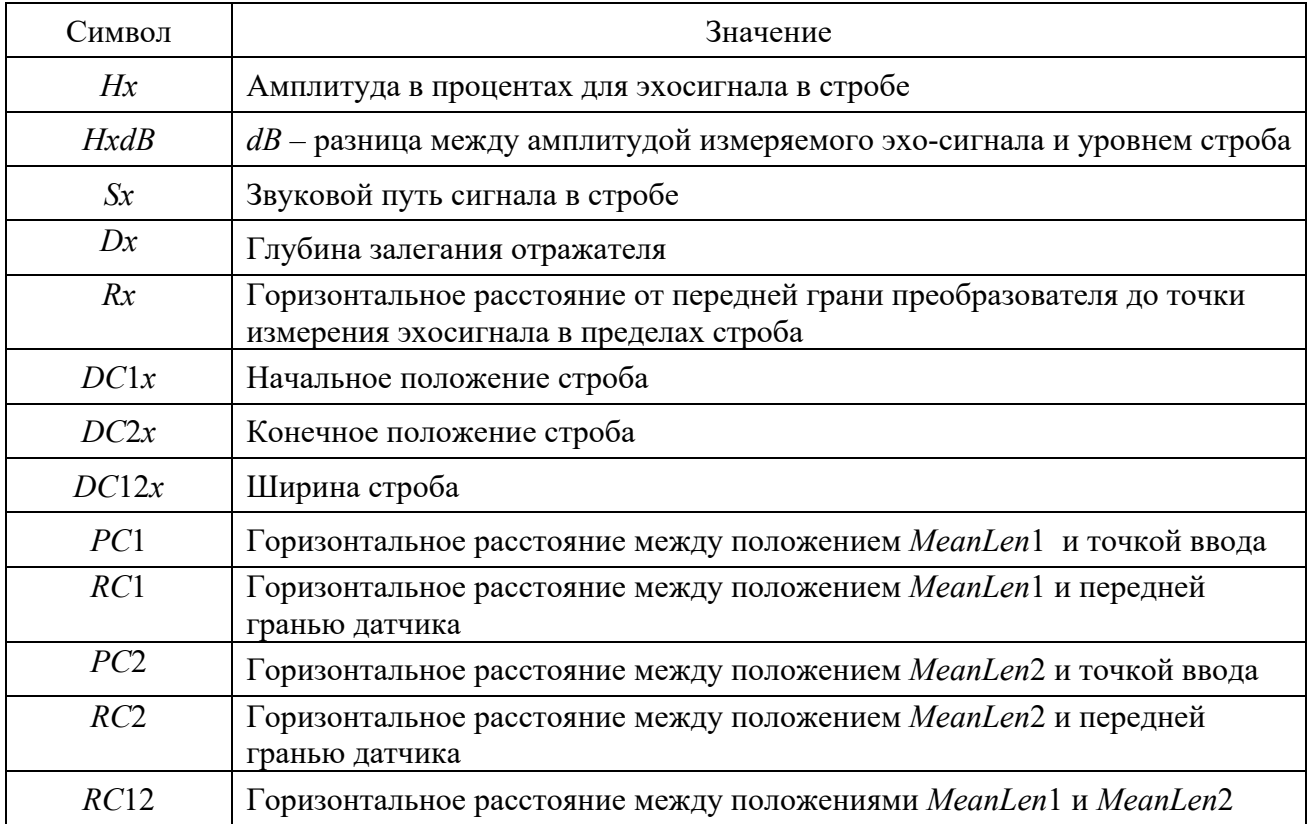

*Настройка дефектоскопа при работе TOFD-методом.* Для настройки прибора в режиме TOFD используется Мастер TOFD*.* Настройка проводится в следующем порядке:

- настройка каналов для TOFD-контроля;
- моделирование детали;
- настройка параметров волн;
- настройка параметров датчика пути (энкодера);
- настройка параметров сканирования изображения.

На первом шаге производится выбор количества каналов и установка параметров *ParamOpen* (для загрузки существующих параметров настроек сканирования и пересмотра их в диспетчере файлов) и *ChannelNum* (настройка режима канала). Когда установка завершена, нажимают *Next* для перехода ко второму шагу.

На втором шаге осуществляется моделирование объекта (сварного соединения). Проводят установку параметров контролируемого объекта, ПЭП и параметров призмы. Прибор будет моделировать распространения ультразвукового пучка в контролируемом объекте согласно с введенными параметрами. Когда установка завершена, нажимают *Next* для перехода к третьему шагу.

На третьем шаге проводится калибровка задержки в призме, установка задержки дисплея, развертки и др.

Калибровка задержки в призме ПЭП проводится следующим образом.

Установите ПЭП в призму через контактную жидкость, затем состыкуйте два ПЭП, как показано на рисунке 3.4.

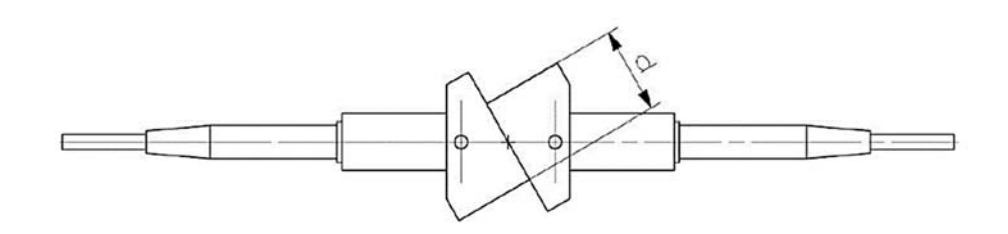

Рисунок 3.4 – Калибровка задержки в призме для TOFD ПЭП

Отрегулируйте параметры прибора, такие как *Gain* (*усиление*), *Range*  (*диапазон*), *Delay* (*задержка дисплея*), чтобы эхосигнал стыкующихся ПЭП отображался в центре экрана.

Отрегулируйте параметры *aStart* и *aWidth*, чтобы застробировать сигнал, перемещайте ПЭП назад и вперед, пока на экране не будет отображаться максимум амплитуды эхосигнала, как показано на рисунке 3.5.

Зафиксируйте ПЭП, нажмите *CalibZero*, чтобы закончить калибровку задержки в призме TOFD ПЭП. Расстояние *d* измеряется с помощью линейки.

Для установки положения ПЭП установите преобразователь в призму, отрегулируйте датчики в положении  $D = PCS - d$ , где  $PCS -$  это расстояние между ПЭП, которое отображается в информационной панели сверху.

Проведите установку параметров УЗК в следующем порядке:

– после завершения установки пространственного положения ПЭП расположите ПЭП на бездефектный участок объекта контроля;

– отрегулируйте усиление примерно до 60…70 *dB*, затем отрегулируйте *PulseVol* , *PulseWd* , *Damping* , *Frequency* в соответствии с используемым ПЭП и его частотой, чтобы LW (подповерхностная волна) и BW (донная волна) появились на экране;

– отрегулируйте *Linel* и *Line2* для измерения толщины объекта (отображается в верхней части дисплея). Если измеренное значение толщины отличается от фактической толщины объекта, отрегулируйте параметр *PCS*, чтобы значения совпали.

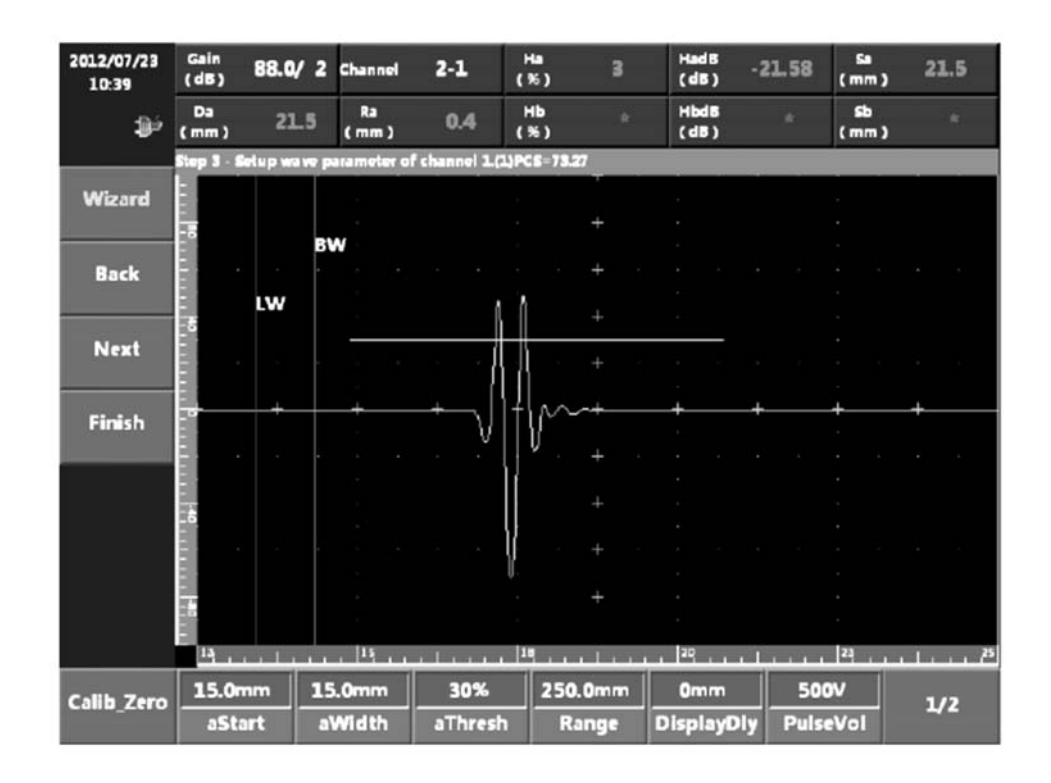

Рисунок 3.5 – Форма сигнала при калибровке задержки в призме датчика

Когда установка завершена, нажмете *Next* для перехода к четвертому шагу.

На четвертом шаге проводится настройка параметров датчика пути (энкодера). На этом шаге пользователь может выбирать, добавлять, калибровать и тестировать датчик пути. Когда установка завершена, нажимают *Next* для перехода к пятому шагу.

На пятом шаге устанавливают параметры сканирования изображения, которые предназначены для настройки направления движения датчика пути при сканировании. *Forward* – перемещение датчика пути вперед, *Backward* – перемещение датчика пути назад.

После завершения нажимают *Finish*, на экране появится сообщение с запросом сохранять параметры или нет. Выбирают *Yes*, чтобы сохранить настройки параметров. Пользователь может сохранить настройки параметров в приборе. Выбирают *No*, чтобы выйти из мастера настройки TOFD и войти в меню Scan для начала сканирования.

Для начала сканирования входят в меню сканирования, устанавливают параметры сканирования в меню *Basic* и нажимают *Start*. Когда сканирование закончится, нажимают *Save* для сохранения результатов и просмотра результатов через *Browse*.

#### *3.2 Приборы и оборудование*

Для выполнения работы используются: дефектоскоп SUPOR; ультразвуковые сканеры; образцы сварных соединений.

#### *3.3 Порядок выполнения работы*

3.3.1 Ознакомиться с устройством и техническими характеристиками дефектоскопа.

3.3.2 Настроить дефектоскоп для работы с фазированной решеткой и провести контроль сварного соединения, оценить выявленные дефекты.

3.3.3 Настроить дефектоскоп для проведения контроля TOFD-методом. Провести контроль сварного соединения, оценить выявленные дефекты. Сравнить полученные результаты при контроле фазированной решеткой и TOFD-методом.

#### *3.4 Содержание отчета*

Отчет по лабораторной работе должен содержать: цель работы; перечень используемого оборудования; результаты проведения контроля; выводы.

#### *Контрольные вопросы*

1 Назовите основные технические характеристики и возможности дефектоскопа.

2 Поясните порядок настройки прибора при работе с фазированной решеткой.

3 Как реализуется расширенное сканирование при контроле с помощью фазированной решетки?

4 Какие виды разверток можно использовать для контроля? Поясните каждый из видов разверток.

5 Как настраивается дефектоскоп при реализации TOFD-метода?

6 Поясните физические основы TOFD-метода.

7 Как проводится оценка размеров дефектов при TOFD-методе?

## **4 Сравнительный анализ характеристик и возможностей толщиномеров**

**Цель работы**: изучить характеристики и возможности ультразвуковых толщиномеров ТУЗ-2, DMS GO, А1210; провести измерение толщины образцов.

#### *4.1 Основные теоретические сведения*

*Толщиномер ТУЗ-2.* Внешний вид толщиномера представлен на рисунке 4.1.

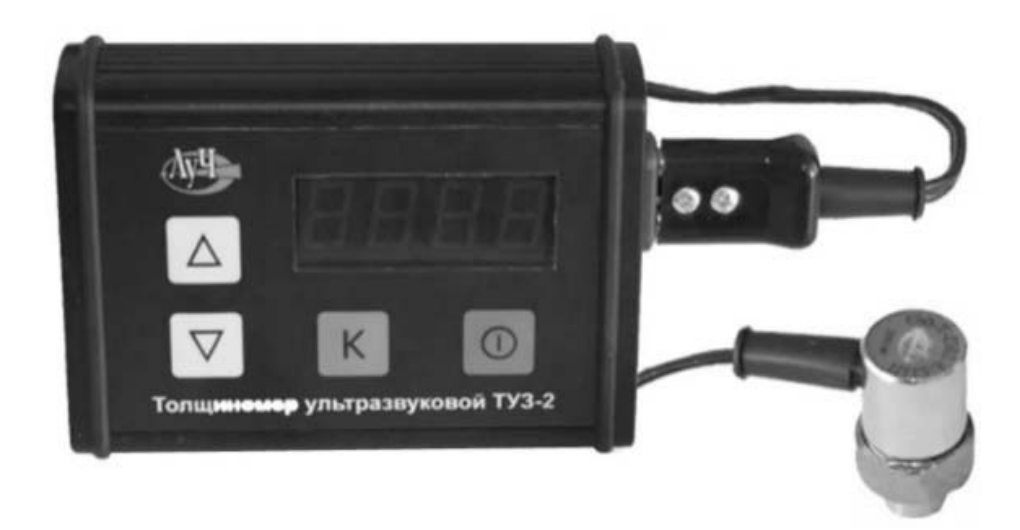

Рисунок 4.1 – Толщиномер ТУЗ-2

Данный толщиномер предназначен для:

– измерения толщины изделий из конструкционных материалов и сплавов, в том числе с корродированными поверхностями, при одностороннем доступе к объекту контроля;

– измерения скорости распространения ультразвуковых колебаний (УЗК) в материалах при известной толщине.

Индикация результатов измерений – цифровая четырехразрядная.

Толщиномер может применяться для контроля качества продукции при ее изготовлении и эксплуатации в различных отраслях промышленности. Характеристики толщиномера представлены в таблице 4.1.

*Порядок работы с толщиномером ТУЗ-2.* Присоединить к разъемам прибора преобразователь на требуемый диапазон толщины измеряемых изделий.

Включить прибор нажатием на клавишу  $\boxed{\circledcirc}$ .

При включении прибор автоматически устанавливается в режим «Измерение», сохраняя все установки, бывшие до его предыдущего выключения.

Включить режим автоматической калибровки «нуля». При автоматической калибровке «нуля» (подрежим «А») мигание точки в младшем разряде

указывает на периодическое проведение калибровки ПЭП. Если ПЭП не подсоединен к прибору или прибор находится в подрежиме «Р» (ручная калибровка), мигание точки отсутствует.

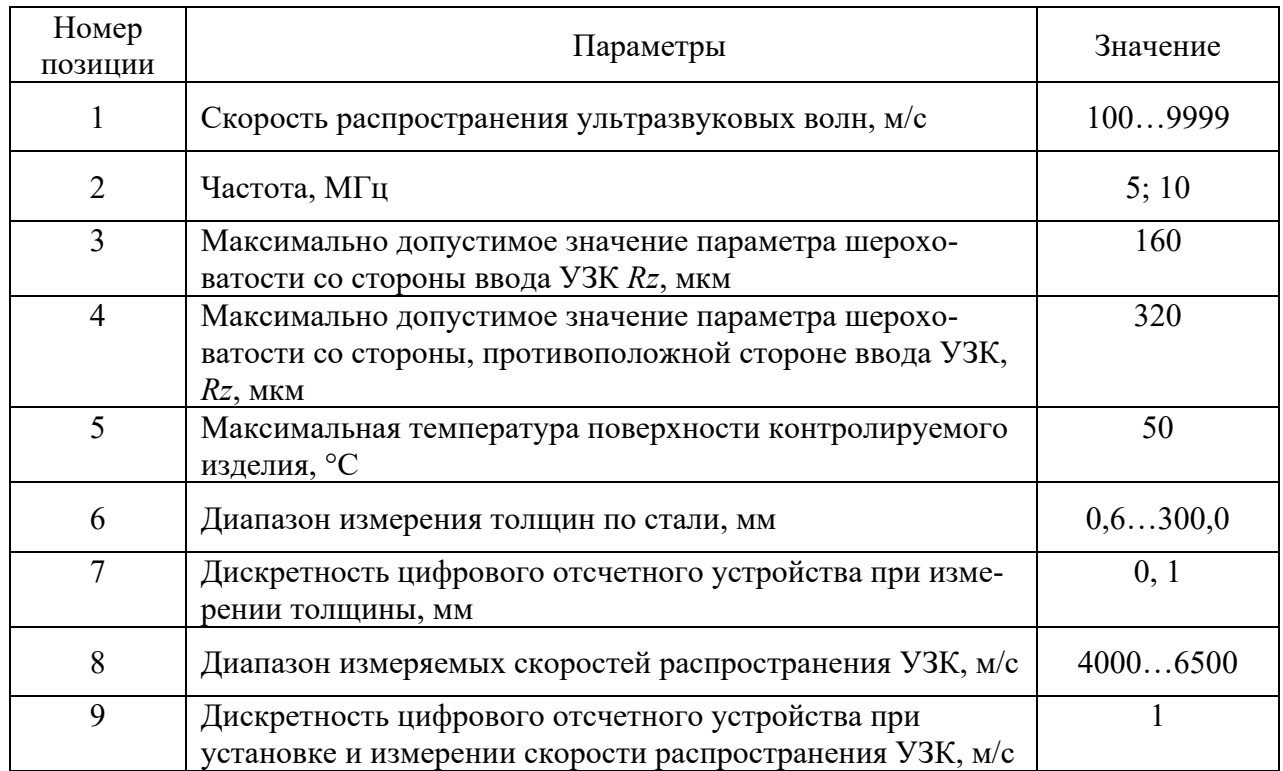

Таблица 4.1 – Характеристики толщиномера ТУЗ-2

В режиме измерения и индикации толщины точка в младшем разряде горит непрерывно, указывая на наличие акустического контакта.

*Настройка прибора*. Реальная скорость звука в материале объекта контроля (ОК) по причине изменения материала, температуры окружающей среды, шероховатости поверхности, термической обработки или другим причинам может изменяться. С этой целью для повышения точности измерений необходимо использовать контрольный образец с параметрами, соответствующими ОК.

Чтобы точно измерить толщину материала, в толщиномере ТУЗ-2 должно быть установлено число скорости ультразвука в меню толщиномера, соответствующее скорости ультразвука в материале контролируемого изделия с учётом влияющих факторов, таких как износ поверхности ПЭП, криволинейность поверхности изделия и др.

С этой целью для повышения точности проведения измерений необходимо проводить калибровку толщиномера с использованием контрольных образцов.

Находясь в режиме «Измерение», нажать клавишу  $\lfloor \kappa \rfloor$ . На индикаторе кратковременно появится изображение, представленное на рисунке 4.2, а затем значение установленной скорости УЗК.

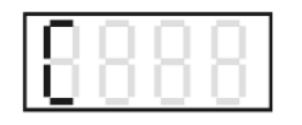

Рисунок 4.2 – Изображение на экране прибора

Находясь в режиме калибровки по скорости, установить ПЭП (подключенный к толщиномеру) через слой контактной смазки на подготовленный образец с известной толщиной.

На индикаторе кратковременно появляется буква «Н» в старшем разряде, а затем высвечивается значение измеренной толщины в мигающем режиме.

При этом необходимо, не снимая ПЭП с образца, клавишами  $\boxed{\nabla}$  или  $\boxed{\nabla}$ установить на индикаторе действительное значение толщины образца.

Если нажать и удерживать клавиши  $\cup$  или  $\cup$ , то происходит ускоренная установка числового значения.

При снятии ПЭП с образца на индикаторе появится новое значение скорости УЗК, соответствующее контролируемому материалу.

Нажатие клавиши переводит прибор в режим «Измерение», если установлен подрежим «А» режима калибровки «нуля», или в режим калибровки «нуля», если установлен подрежим «Р». Для перехода в режим измерения при

ручной калибровке «нуля» необходимо нажать клавишу  $\lfloor K \rfloor$  в момент отсутствия акустического контакта.

Рекомендуется запомнить это значение скорости для того, чтобы использовать его в дальнейшем для контроля изделий из этого материала.

Для установки усиления необходимо в режиме «Измерение» нажать клавишу  $\lfloor \kappa \rfloor$  и держать ее более 5 с. После отпускания на индикаторе появится одно из трех изображений, соответствующих разным уровням чувствительности (рисунки 4.3 – 4.5).

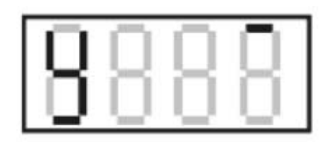

Рисунок 4.3 – Высокий уровень

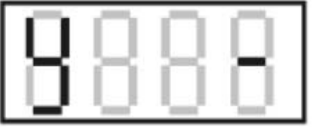

Рисунок 4.4 – Нормальный уровень

28

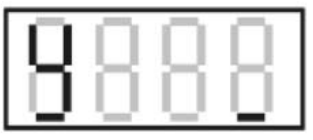

Рисунок 4.5 – Низкий уровень

Клавишами  $\nabla$  или  $\nabla$  установить нормальный уровень чувствительности и нажать клавишу  $\boxed{\kappa}$ . Прибор запомнит установленный уровень и перейдет в режим установки величины недопустимого утонения.

Обычно при контроле рекомендуется устанавливать нормальный уровень чувствительности приемного тракта. Высокий уровень можно использовать при контроле криволинейных тонкостенных поверхностей. Низкий уровень используется при повышенном уровне акустических помех, в том числе и от ПЭП.

*Толщиномер А1210.* Ультразвуковой (УЗ) толщиномер А1210 с А-сканом предназначен для измерений толщины стенок труб (включая изгибы), котлов, баллонов, сосудов, работающих под давлением, обшивок и других изделий из черных и цветных металлов, с гладкими или грубыми и корродированными поверхностями, а также изделий из пластмасс и других материалов с высоким затуханием ультразвука при одностороннем доступе к поверхности этих изделий.

Основные технические характеристики толщиномера представлены в таблице 4.2.

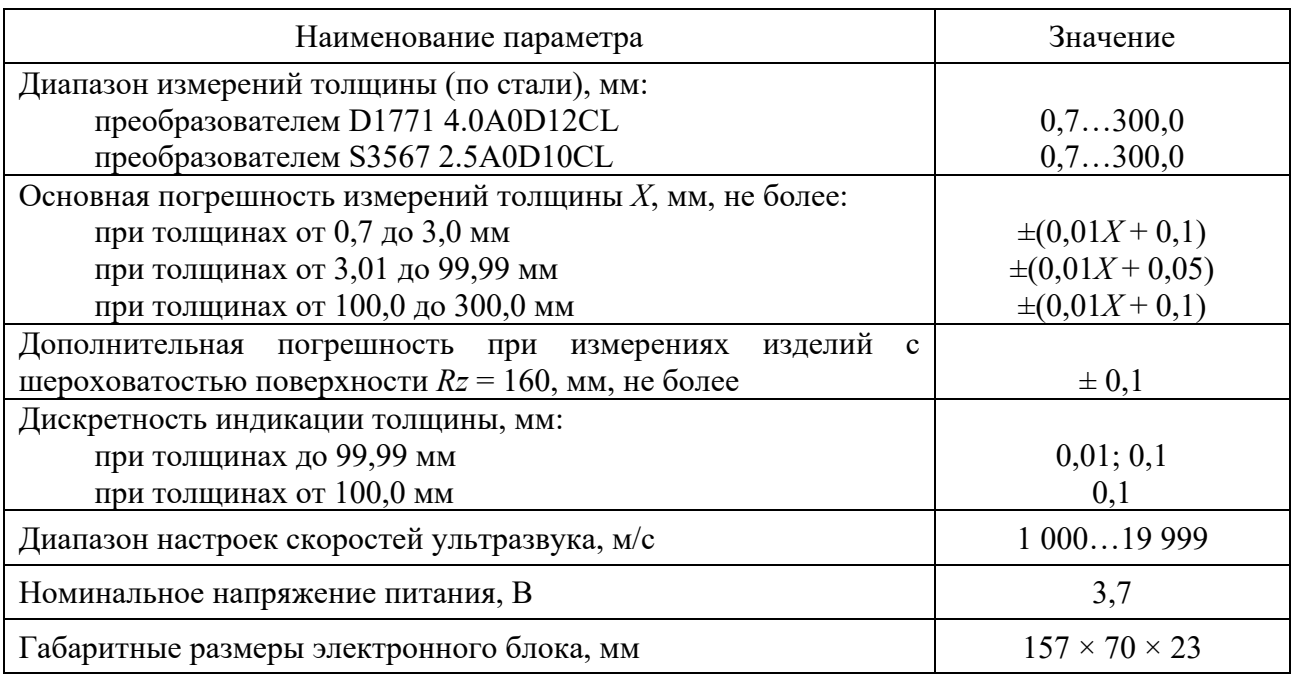

Таблица 4.2 – Основные технические характеристики толщиномера А1210

Толщиномер представляет собой электронный блок (рисунок 4.6), к которому с помощью кабелей подключаются сменные пьезоэлектрические преобразователи.

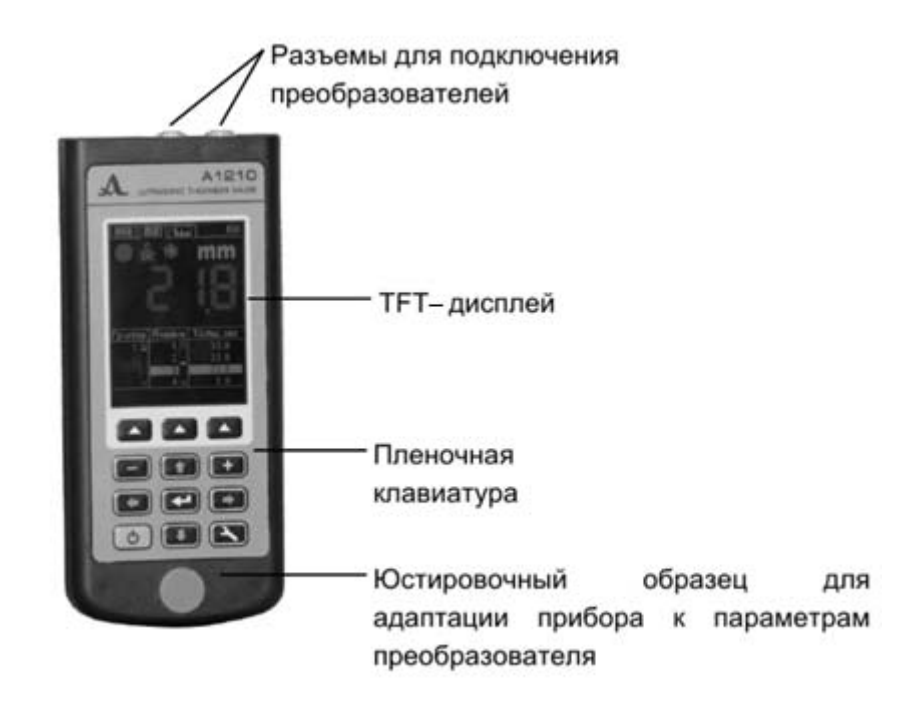

Рисунок 4.6 – Внешний вид толщиномера А1210

В нижней части лицевой панели размещен юстировочный образец толщиной 5 мм из нержавеющей стали со скоростью ультразвука 5750 м/с, предназначенный для выполнения адаптации прибора к подключенному УЗ-преобразователю и для оперативной оценки работоспособности прибора.

На верхней торцевой стенке электронного блока расположены разъемы для подключения УЗ-преобразователей, один из разъемов маркирован красной точкой.

Толщиномер может работать в следующих режимах:

− в режиме измерений с отображением принадлежности результата измерений заданному интервалу и критерию срабатывания АСД-НОРМА;

− в режиме измерений с отображением сохраненных результатов − ПАМЯТЬ;

− в режиме измерений с графическим отображением сигнала – А-СКАН;

− в режиме настройки и выбора параметров измерений – НАСТРОЙКА.

Во всех режимах измерений предусмотрено сохранение результатов в памяти прибора.

В режиме НОРМА толщиномер позволяет оперативно определять толщину объекта контроля (ОК) и оценивать ее принадлежность заданному интервалу и критерию срабатывания АСД.

В режиме ПАМЯТЬ толщиномер позволяет оперативно определять толщину ОК просматривать на экране записанные в память прибора результаты измерений, а также выполнять коррекцию записей, проводя повторные измерения с записью данных в корректируемые ячейки памяти.

Режим А-СКАН позволяет исключить неточности в измерениях, вызванные наличием неоднородностей в материале объекта контроля. В данном режиме сигналы визуализируются на экране в вид А-скана, условия и критерии

измерений устанавливаются непосредственно в процессе работы. Возможны четыре способа измерения: по первому превышению сигналом уровня строба, по максимуму сигнала в стробе, между двумя максимальными сигналами в стробе и автокорреляционной функции по стробу. Также предусмотрена возможность просмотра выбранных участков сигнала, текущих параметров и настроек, сохранения изображения А-скана вместе с результатом измерения.

Режим НАСТРОЙКА позволяет изменять выбранные условия и параметры измерений. Набор параметров, доступных для редактирования, состоит из общих для всех режимов и индивидуальных для каждого режима измерений.

*Настройка толщиномера*. Для определения толщины изделий используются раздельно-совмещенные и совмещенные преобразователи. В зависимости от типа преобразователя используются два типа кабеля и, соответственно, два способа подключения ПЭП.

Раздельно-совмещенные (PC) преобразователи подключаются с помощью двойного кабеля с разъемами типа LEMO 00.

Кабель, обозначенный красным хвостовиком, следует подключать к разъему, маркированному красной точкой.

Совмещенные преобразователи подключаются с помощью одинарного кабеля LEMO 00 к немаркированному разъему.

После включения прибора на экране на 2 с появится заставка с названием прибора и номером версии прошивки.

Толщиномер автоматически перейдет в режим, который был установлен в момент его последнего выключения, с соответствующими настройками.

Если при включении к прибору подключен тот же преобразователь, что использовался перед последним выключением, то прибор будет сразу готов к работе. При подключении другого преобразователя сначала следует провести настройку прибора на работу с ним.

*Настройка и адаптация прибора к параметрам используемого преобразователя*. Для выбора преобразователя следует:

- нажать клавишу для входа в режим НАСТРОЙКА;
- клавишами перейти на строку ПЭП и нажать клавишу

F3 или **для входа в базу преобразователей**;

– клавишами перейти на строку с именем подключенного

ПЭП и нажать клавишу для его выбора ПЭП.

После выбора преобразователя автоматически запустится процесс тестирования ПЭП и адаптации прибора к его индивидуальным параметрам.

Адаптация прибора к параметрам используемого преобразователя проходит в два этапа. На первом этапе прибор автоматически анализирует характеристики УЗ-преобразователя, а на втором – адаптируется к ним,

используя реальный эхосигнал от встроенного в прибор юстировочного образца.

Проведение измерений. Перед измерением толщины следует выбрать преобразователь из базы, провести адаптацию прибора и подобрать материал, на котором будет проводиться измерение. Если установленная скорость в материале отличается от реальной, необходимо откорректировать скорость вручную или провести калибровку.

Если необходимы точные результаты, то необходимо взять образец из того же материала, что и измеряемое изделие, и настроить скорость по нему. Настраивать скорость по образцу следует с тем УЗ-преобразователем, с которым будут проводиться измерения. Лучше всего использовать плоскопараллельный образец с гладкими поверхностями. Следует помнить, что чем больше толщина образца (в пределах доступного диапазона) и чем лучше качество его поверхности, тем с большей точностью можно настроить прибор на скорость ультразвука в нем.

При проведении измерений место установки преобразователя, по возможности, должно быть чистым, смазанным жидкостью и не иметь грубых выступов или впадин, препятствующих установке преобразователя на поверхность.

*Толщиномер DMS Go.* Прибор DMS Go представляет собой портативный ультразвуковой толщиномер (рисунок 4.7).

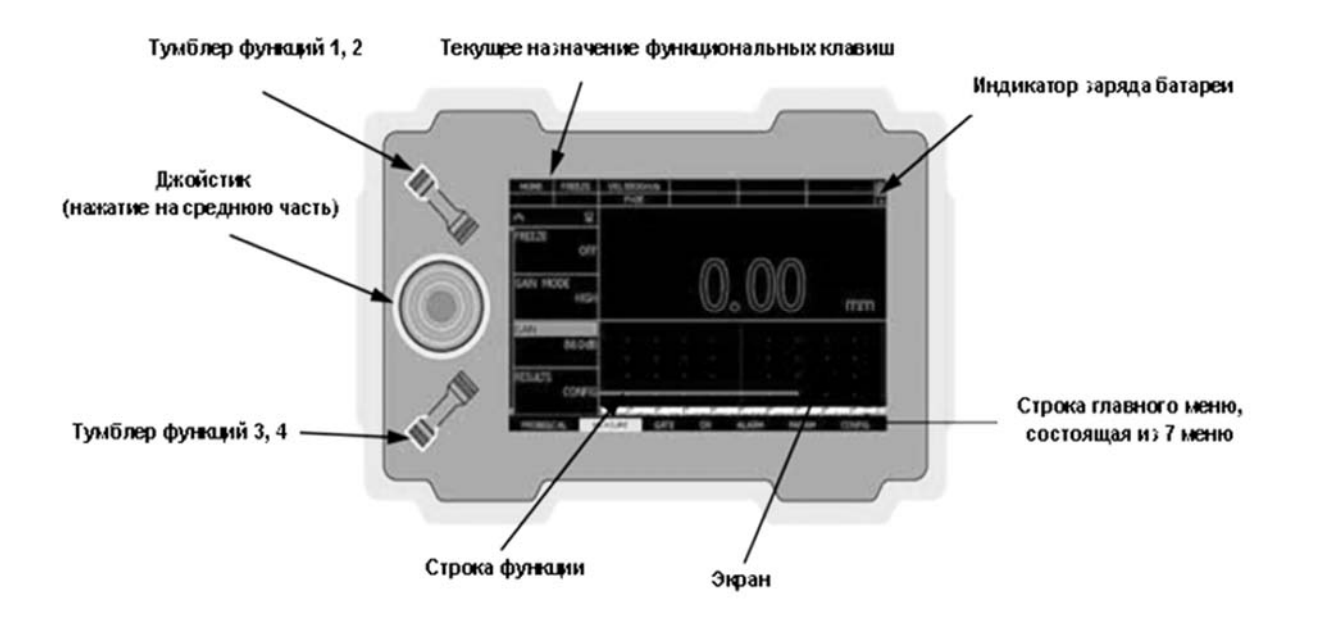

Рисунок 4.7 – Передняя панель прибора DMS Go

Прибор обеспечивает проведение ультразвуковой дефектоскопии и измерение толщины, а также может запоминать сканированные изображения, рабочие параметры и отчеты. Однако перед началом измерений дисплей прибора, рабочие параметры и файлы данных должны быть настроены посредством меню Configure (Конфигурирование), Probe & Cal (Датчики и калибровка), DR (Регистрация данных).

*Описание передней панели прибора*

*Джойстик с нажатием на среднюю часть* ( ): джойстик можно перемещать либо «*влево-вправо»*, либо «*вверх-вниз».* В дополнение к этому среднюю часть джойстика можно «*нажать»* или «*нажать и удерживать»*.

*Тумблер функций 1, 2* ( ): два конца верхнего тумблера действуют как отдельные клавиши. Один конец – это клавиша «*Функция 1»*, второй – клавиша «*Функция 2»*. Любой конец тумблера можно «*нажать»* или «*нажать и удерживать».* Нажатие клавиши «Функция 1» приводит к тому, что DMS Go подает команду вернуться в главное меню.

*Тумблер функций 3, 4* ( ): два конца нижнего тумблера действуют как отдельные клавиши. Один конец – это клавиша «*Функция 3»*, второй – клавиша «*Функция 4»*. Любой конец тумблера можно «*нажать»* или «*нажать и удерживать».*

Четыре функциональных клавиши соответствуют специальным функциям, в зависимости от выбранного меню или функции:

– F1: *HOME* (для меню), *EXIT* (всплывающие меню/окна и свойства DR), *LOCK* или *UNLOCK* (главное меню) или *OBSTR/CLEAR* (в сетке DR);

– F2: *SEND* (в режиме DR), *ENTER* (выбрать букву или файл), *TAG*  (комментарий), *DONE* (всплывающие меню/окна), *NEW* (проводник), *CONFIRM*, *EXPORT*;

– F3: *CLEAR* (B-scan и Min/Max), *NEXT*, *CRSE+* (числовые поля), *uGRID*  $(B$  сетке DR);

– F4: *FREEZE, DELETE* (проводник), *BKSP*, *BACK*, *NOTE* (в сетке DR), *CRSE*- (числовые поля) или пользовательский выбор из меню *CONFIG* (*OBSTR, NOTE*, *uGRID*).

*Система меню прибора.* Система меню прибора DMS Go позволяет оператору выбирать и настраивать различные функции и параметры прибора. Она включает в себя следующие меню.

*Меню Probe & Cal.* Состоит из нескольких функций, используемых для конфигурирования типа датчика, обнуления и калибровки толщины.

*Меню Measure.* Состоит из нескольких функций, используемых для конфигурирования прибора во время измерений.

*Меню Gate.* Состоит из нескольких функций, используемых для задания стартовой точки, ширины и порога для стробирующих импульсов А и В.

*Меню DR.* Состоит из нескольких функций, используемых для задания регистрации данных.

*Меню Alarm.* Состоит из нескольких функций, используемых для конфигурирования минимальных и максимальных сигналов.

*Меню Param.* Состоит из нескольких функций, используемых для загрузки или сохранения параметров.

*Меню Config.* Состоит из нескольких функций, используемых для конфигурирования прибора перед измерением, в том числе для задания единиц

измерения, времени и даты, внешнего вида экрана и для управления другими важными параметрами измерений.

Прибор DMS Go позволяет работать с датчиками двух типов – *одноэлементным* или *двухэлементным*. Выбор датчика проводится следующим образом:

– активируйте подменю PROBE & CAL с помощью джойстика  $($ .

**–** если к DMS Go подключен диалоговый датчик (предусматривающий диалог выбора), прибор автоматически обнаруживает такой датчик. После обнаружения датчика на экран выводится слово «Dialog» (Диалог) под названием датчика. Если был подключен не диалоговый датчик, воспользуйтесь джойстиком для прокрутки по списку датчиков и выбора подходящего варианта датчика. Если диалоговый датчик отключить, то DMS Go отображает последний выбранный датчик, однако признак диалога под названием этого датчика уже не появляется. При изменении не диалогового датчика необходимо снова выполнить прокрутку по списку датчиков и выбрать новый вариант датчика.

DMS Go выполняет все измерения в режиме пересечения нулевого уровня, т. е. в точке, где сигнал пересекает линию нулевой амплитуды. Имеющиеся режимы будут варьироваться в зависимости от используемого датчика. Выбор режима осуществляется следующим образом.

1 В главном меню выполните прокрутку до подменю PROBE & CAL, используя джойстик ( ).

2 Воспользуйтесь джойстиком (**ДАР**) для выбора функции TG MODE, а затем для выбора режима. При этом доступны 7 вариантов:

S-IP. Этот режим означает, что к DMS Go подключен преобразователь одноэлементного типа. Он начинает выполнять ультразвуковое обнаружение с искусственной точки относительно срабатывания генератора импульсов (IP, исходный импульс или «T0») и заканчивает работу при последнем пересечении нулевого уровня до того, как первый обнаруженный бок будет пересекать стробирующий импульс А. Соответствующий TOF компенсируется смещением нуля датчика (Р-задержка), которое вычисляется автоматически во время процесса калибровки. Прибор DMS Go вычисляет и отображает результирующее значение толщины на основании принятых данных. Этот режим используется с одноэлементным датчиком для измерения толщины материалов без покрытия, особенно материалов, имеющих гладкие параллельные поверхности.

S-PEAK. Этот режим означает, что к DMS Go подключен преобразователь одноэлементного типа. Он начинает выполнять ультразвуковое обнаружение с последнего пересечения нулевого уровня перед пиком стробирующего импульса А и заканчивается с последним пересечением нулевого уровня перед пиком эхо-сигнала в стробирующем импульсе B. DMS Go вычисляет и отображает результирующее значение толщины на основании принятых данных. Этот режим используется с одноэлементным датчиком для измерения

34

толщины материалов с покрытием, особенно материалов, имеющих гладкие параллельные поверхности.

S-FLANK. Этот режим означает, что к DMS Go подключен преобразователь одноэлементного типа. Он начинает выполнять ультразвуковое обнаружение с последнего пересечения нулевого уровня перед первым обнаруженным боком в стробирующем импульсе А и заканчивается с последним пересечением нулевого уровня перед первым обнаруженным пересечением бока в стробирующем импульсе B. DMS Go вычисляет и отображает результирующее значение толщины на основании принятых данных. Этот режим используется с одноэлементным датчиком для измерения толщины материалов с покрытием, особенно материалов, имеющих гладкие параллельные поверхности.

DUAL. Этот режим означает, что к DMS Go подключен преобразователь двухэлементного типа. Он начинает выполнять ультразвуковое обнаружение с искусственной точки относительно срабатывания генератора импульсов (IP, исходный импульс или «T0») и заканчивает работу при последнем пересечении нулевого уровня до того, как первый обнаруженный бок будет пересекать стробирующий импульс А. Соответствующий TOF компенсируется смещением нуля датчика (Р-задержка), которое вычисляется автоматически во время процесса калибровки. Прибор DMS Go вычисляет и отображает результирующее значение толщины на основании принятых данных. Этот режим используется в датчике двухэлементного типа для измерения толщины коррозии в материалах без покрытия, особенно при кривых и неправильных поверхностях задних стенок.

DUAL-MULTI. Этот режим доступен, когда к DMS Go подключен преобразователь двухэлементного типа. Он начинает выполнять ультразвуковое обнаружение с последнего пересечения нулевого уровня перед пиком эхо сигнала, обнаруженного во время действия стробирующего импульса А, и заканчивается с последним пересечением нулевого уровня перед пиком эхосигнала в стробирующем импульсе B. DMS Go вычисляет и отображает результирующее значение толщины на основании принятых данных. Этот режим используется с датчиком двухэлементного типа для измерения толщины в материалах с покрытием.

TOP-COAT. При использовании вместе со специальным датчиком TopCOAT этот режим служит для измерения толщины в материалах с покрытием. Особенно хорошо он подходит для кривых и неправильных (покрытых маленькими впадинками) поверхностях задних стенок.

AUTO-V. При использовании вместе со специальным датчиком TopCOAT этот режим служит для измерения материалов без покрытия. При этом не требуется знания типа измеряемого материала и расчет скорости происходит без использования стандарта калибровки по похожему материалу. (Опциональный)

3 Воспользуйтесь джойстиком ( ) для перемещения к другой функции или нажмите HOME для возврата в главное меню.

*Отображение результатов измерений*. Прибор может показывать до шести измеренных результатов одновременно. Отображаемые показания выбираются с использованием подменю *RESULTS*. Параметры, доступные для показа на дисплее, которые зависят от конфигурации прибора и режима оценки, включают следующее:

– *LOC* − место сохранения показаний;

– *GAIN* – значение усиления, автоматически устанавливаемое прибором DMS Go;

– *M GAIN* – максимальное значение усиления, введенное пользователем в меню Measure;

– *TEMP* – текущее значение температуры материала, введенное пользователем в меню Probe & Cal;

– *THK* – толщина материала, измеренная прибором DMS Go (без температурной компенсации);

– *T-THK* – толщина с учетом температурной компенсации, т. е. измеренная прибором DMS Go толщина материала, скорректированная с учетом температурной компенсации;

– P-DLY – задержка датчика или время между генерацией прибором DMS Go импульса и временем, когда импульс выходит из датчика и проникает в материал (или время прохождения импульса по датчику, обычно измеряемое в микросекундах);

– C-THK – толщина покрытия при работе в режиме TopCOAT.

*Порядок работы с толщиномером.* 

1 Подключить преобразователь к DMS Go.

2 Включите DMS Go.

3 Если нужно производить запись данных в файле, выполните прокрутку до меню DR. Существует две опции: можно открыть существующий файл с помощью опции Explorer (Проводник) или нажать клавишу F4 (New) в опции Explorer для задания нового файла.

4 После того как задан или выбран файл для работы, воспользуйтесь джойстиком для выбора меню PROBE&CAL.

5 С помощью джойстика выполните прокрутку вниз и выберите датчик. Переместите джойстик влево или вправо до появления на экране идентификатора нужного датчика.

6 Выполните прокрутку до опции TG Mode и выберите требуемый режим работы/измерения.

7 Выполните прокрутку вниз до THK CAL. Выберите желаемый режим задания точек калибровки (одна точка или две точки).

8 Выполните прокрутку вниз до ZERO. Выберите метод обнуления нужного датчика.

9 Выполните прокрутку вниз до CALIBRATION. Перемещайте джойстик вправо, чтобы запустить процесс калибровки. Следуйте экранным подсказкам для завершения процесса калибровки. (Процесс калибровки может запросить установку датчика на нулевой блок).

#### *4.2 Приборы и материалы*

При выполнении лабораторной работы используются: толщиномеры ТУЗ-2, DMS GO, А1210; образцы для проведения измерений.

#### *4.3 Порядок выполнения работы*

4.3.1 Ознакомится с устройством и порядком работы с толщиномером ТУЗ-2. Провести измерения толщины контрольных образцов.

4.3.2 Ознакомится с устройством и порядком работы с толщиномером А1210. Провести измерения толщины контрольных образцов.

4.3.3 Ознакомится с устройством и порядком работы с толщиномером DMS Go Провести измерения толщины контрольных образцов.

4.3.4 Провести сравнение результатов измерений. Оценить погрешность измерений каждого прибора.

## *4.4 Содержание отчета*

Отчет по лабораторной работе должен содержать: цель работы; результаты проведения измерений (эскизы контрольных образцов с указанием измеренной толщины); выводы по работе.

#### *Контрольные вопросы*

1 На каких физических принципах основана эхоимпульсная толщинометрия?

2 Какие преобразователи используются для эхоимпульсной толщинометрии?

3 Какие основные погрешности возможны при эхоимпульсной толщинометрии?

4 Как производится подготовка поверхности объекта контроля к измерению толщины?

5 Как проводится настройка толщиномера ТУЗ-2?

6 Поясните порядок работы с толщиномером А1210.

7 Назовите основные характеристики толщиномера DMS Go. В каких режимах может работать данный толщиномер?

8 Поясните порядок работы с толщиномеров DMS Go.

## **5 Настройка акустико-эмиссионной системы контроля**

**Цель работы**: изучить и приобрести практические навыки настойки акустико-эмиссионного комплекса Лель (A-Line 32D (DDM)).

#### *5.1 Основные положения*

Лабораторный стенд состоит из макетов объектов контроля, имитаторов акустической эмиссии, нагружающего оборудования и акустико-эмиссионной системы (АЭ-системы). Стенд дополнительно содержит элементы форм объемного, линейного и плоскостного объектов и акустически связанных с ними имитаторов акустической эмиссии, разрушение которых генерирует акустическую эмиссию реального вида, но не приводит к повреждению макета объекта контроля (рисунок 5.1).

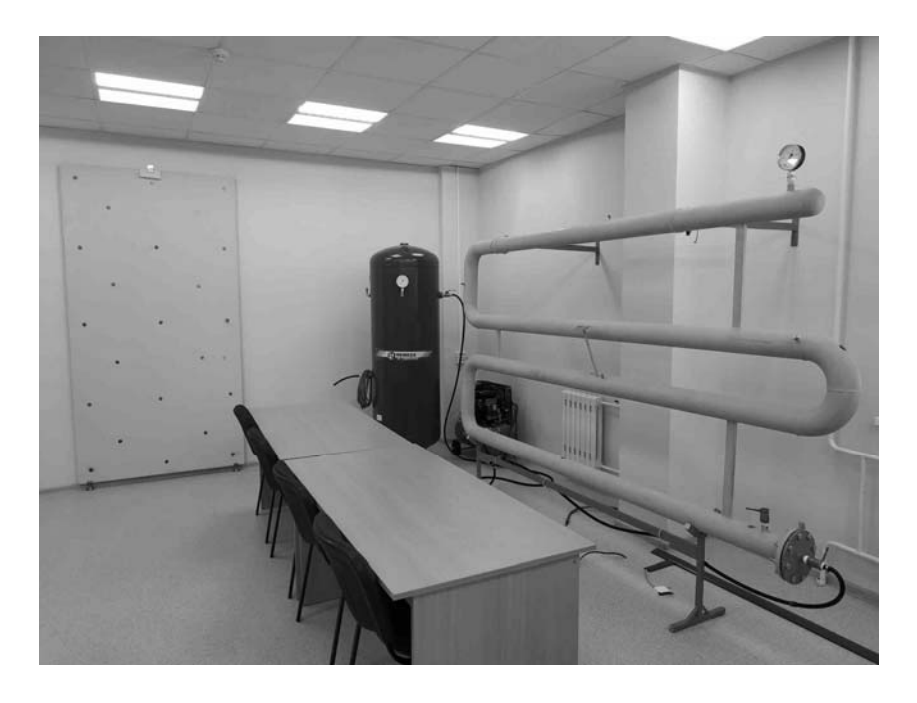

Рисунок 5.1 – Лабораторный стенд для акустико-эмиссионного контроля

Лабораторный стенд содержит:

а) макет объемного объекта. Он состоит из двух эллиптических или полусферических днищ и цилиндрической обечайки, сваренных между собой и установленных на опоры;

б) макет линейного объекта. Макет представляет собой трубопровод, выполненный в зигзагообразном виде с целью обеспечения компактности. На макет приварены волноводы для крепления датчиков;

в) макет плоскостного объекта. Макет представляет собой лист металла;

г) нагружающее устройство, предназначенное для заполнения рабочей средой макетов промышленных объектов. В нагружающем устройстве использована газообразная рабочая среда. Нагружающее устройство состоит из

компрессора с ресивером, раздаточного коллектора, запорных вентилей, предохранительного клапана и гибких соединительных трубопроводов;

д) АЭ-система для регистрации и анализа АЭ-сигналов.

В лабораторном стенде применена акустико-эмиссионная система Лель (A-Line 32D (DDM)) компании «ИНТЕРЮНИС». Это многоканальная модульная система сбора и обработки АЭ-информации распределённого типа с последовательным высокоскоростным цифровым каналом передачи данных.

Система состоит из сетевого промышленного компьютера (СПК), комплекта соединительных кабелей, предусилителей или модулей и преобразователей АЭ (датчиков) (рисунок 5.2). Управление АЭ-платами в корпусе СПК осуществляется при помощи другого персонального компьютера (ПК) или ноутбука, соединённых с помощью обратного патч-корда (patch cable, сетевой шнур для соединения между собой двух ПК).

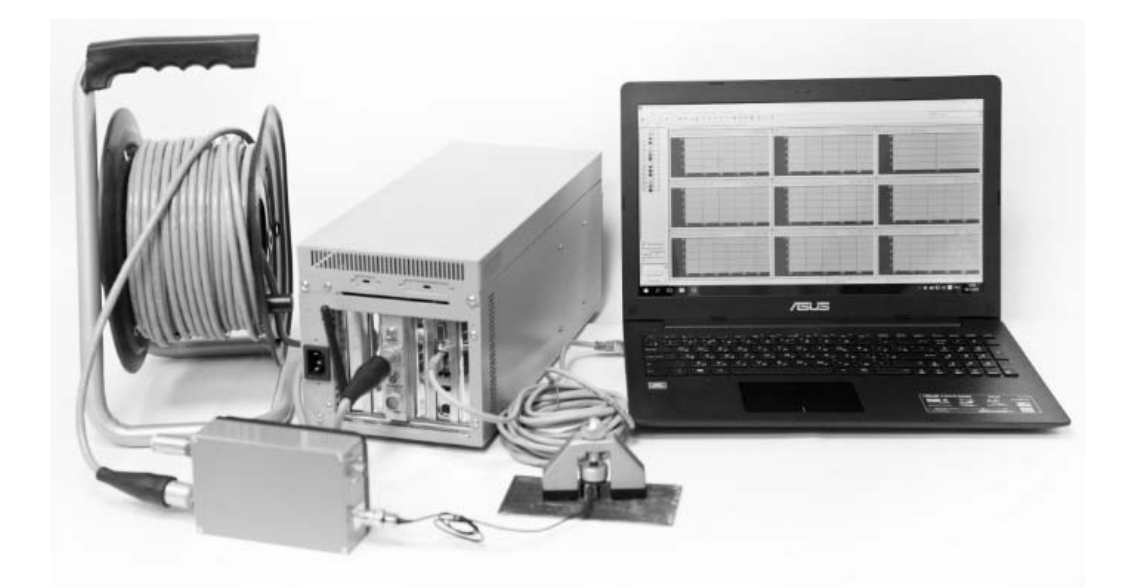

Рисунок 5.2 – Акустико-эмиссионная система Лель (A-Line 32D (DDM)) компании «ИНТЕРЮНИС»

Усиление АЭ-сигналов, фильтрация, оцифровка, регистрация, последующая цифровая обработка и определение параметров АЭ производится в модуле АЭ, который располагается рядом с преобразователем акустической эмиссии (ПАЭ) непосредственно на объекте контроля.

АЭ-комплекс позволяет осуществлять удалённую передачу диагностических данных по сети, в том числе и с помощью беспроводного интерфейса Wi-Fi, от блока сбора данных до рабочего места оператора, а также обеспечивает синхронизацию при подключении нескольких комплексов. Так, например, два комплекса по 32 канала каждый могут работать как по отдельности, так и совместно, обеспечивая возможность использования 64 каналов в едином измерительном комплексе.

*Установка преобразователей АЭ*, *определение характеристик распространения АЭ-колебаний.* Каждый ПАЭ должен быть установлен непосредственно на поверхности объекта. Как правило, при установке ПАЭ производят зачистку поверхности до металлического блеска с чистотой Rz40 (мелкая наждачная бумага), размером 50×50 мм. При повышенной температуре объекта контроля преобразователь устанавливается на волновод. Следует учитывать, что при наличии окраски и защитных покрытий, а также кривизны и неровностей поверхности объекта в зоне контакта возможно уменьшение амплитуды сигнала и искажение его формы. Если уменьшение амплитуды сигнала АЭ превышает 6 дБ, поверхность объекта в месте установки ПАЭ должна быть очищена от краски или покрытия.

В зависимости от конфигурации объект делят на отдельные участки: линейные, плоские, цилиндрические, сферические (рисунок 5.3). Для каждого участка выбирают соответствующую схему расположения преобразователей.

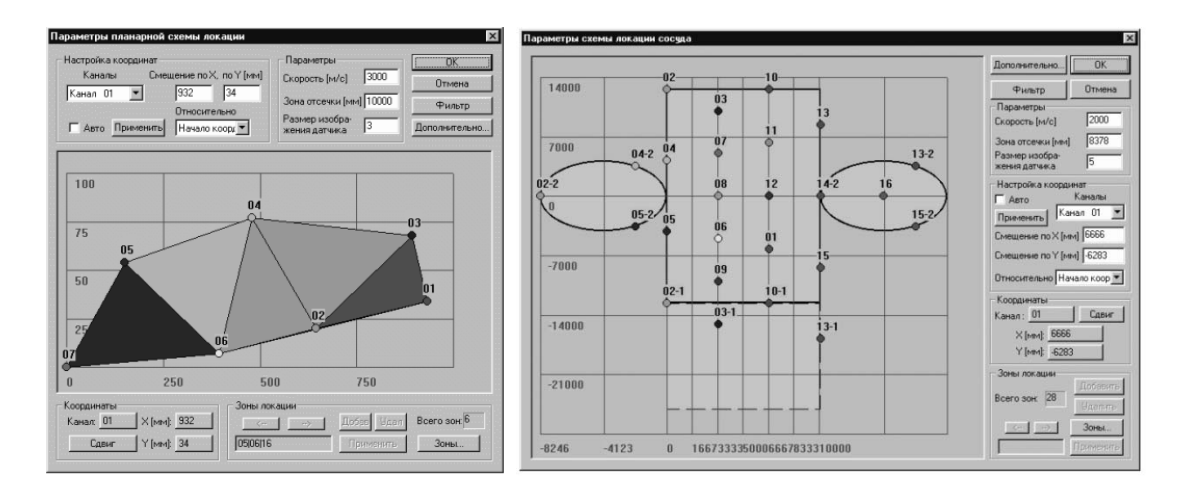

Рисунок 5.3 – Настройка схемы расстановки датчиков

Для выбора расстояния между преобразователями производят измерение затухания, при этом выбирают представительную часть объекта без патрубков, проходов, сварных швов и т. д.

Устанавливают ПАЭ и перемещают (через 0,5 м) имитатор АЭ по линии в направлении от ПАЭ на расстояние до 3 м. В каждой точке производится не менее трех измерений, регистрируется амплитуда АЭ-сигнала на ПАЭ. По средним значениям амплитуды в каждой точке строится график зависимости амплитуды от расстояния между ПАЭ и имитатором АЭ. В качестве имитатора АЭ рекомендуется использовать излом стержня карандаша (имитатор Су-Нильсена). Расстояние между преобразователями выбирают, как правило, равным пороговому расстоянию *RП*, которое определяется как расстояние, при котором амплитуда сигнала от имитатора АЭ (излом грифеля карандаша) равна значению порога амплитудной дискриминации *АП*.

Расстояние между ПАЭ при использовании зонной локации задают таким образом, чтобы сигнал АЭ от излома карандаша (либо сигнал от другого имитатора АЭ) регистрировался в любом месте контролируемой зоны, хотя бы

одним ПАЭ и имел амплитуду не менее заданной. Максимальное расстояние между ПАЭ не должно превышать расстояния, которое в 1,5 раза больше порогового *RП*.

Для контроля трубопроводов рекомендуется использовать частоты 10…40 кГц.

Для определения координат источников АЭ в процессе контроля предварительно необходимо провести измерение скорости звука в объекте контроля. Для этого имитатор АЭ располагают на линии, соединяющей ПАЭ на расстоянии 10…20 см от одного из них. Проведя многократные измерения (не менее пяти) для разных пар ПАЭ, определяют среднюю скорость распространения ультразвуковых волн в объекте. Ориентировочное значение скорости распространения упругих волн составляет 3000…3300 м/с.

В программе АЭ-комплекса предусмотрено автоматическое определение скорости и затухания. Для этого необходимо выбрать диалоговое окно «Измерение скорости/расстояния» (рисунок 5.4).

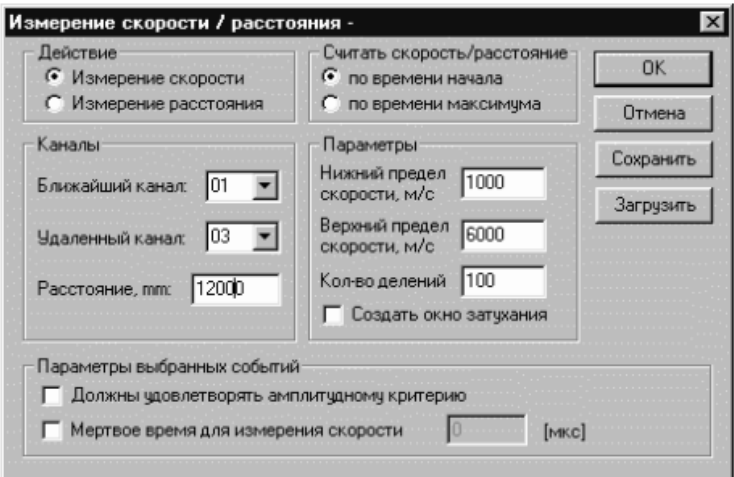

Рисунок 5.4 – Диалоговое окно «Измерение скорости/расстояния»

После создания окна измерения скорости следует провести имитацию АЭ-сигналов, в результате чего автоматически будут построены гистограммы значений скорости и затухания.

*Проверка работоспособности АЭ-комплекса и калибровка каналов.*  Проверку работоспособности АЭ-системы выполняют после установки ПАЭ на объект, а также после проведения испытаний путем возбуждения акустического сигнала АЭ с помощью излома грифеля (Су-Нильсен) или с помощью функции автоматического контроля датчиков. Отклонение зарегистрированной амплитуды сигнала АЭ не должно превышать 3 дБ от средней величины для всех каналов. В случае превышения указанного значения необходимо устранить причину, в противном случае следует провести повторный контроль.

Коэффициент усиления каналов и порог амплитудной дискриминации выбирают с учетом ожидаемого диапазона амплитуд сигналов АЭ.

Значение порогов дискриминации по каналам при АЭ-контроле рекомендуется устанавливать на 6дБ выше уровня акустических шумов.

Для борьбы с механическими шумами применяют частотные фильтры, которые пропускают сигнал в определенном диапазоне частот. Нижняя граница фильтров выбирается таким образом, чтобы не пропустить сигналы от шумов, расположенных в низкочастотной части спектра. Верхняя граница выбирается для осуществления процесса оцифровки АЭ сигнала, т. к. частота оцифровки должна превышать в два раза частоту аналогового сигнала (теорема Котельникова).

Для настройки главных параметров каналов следует вызвать диалоговое окно «Параметры каналов» (рисунок 5.5).

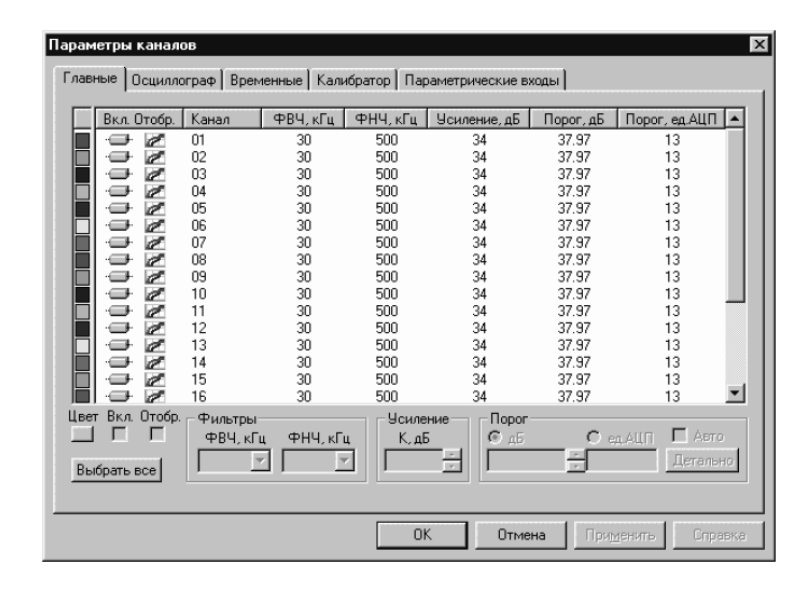

Рисунок 5.5 – Диалоговое окно «Параметры каналов», страница «Главные»

До нагружения объекта оценивают погрешность определения координат источников АЭ с помощью имитатора. Его устанавливают в выбранной точке объекта и сравнивают показания системы определения координат с реальными координатами имитатора. Операцию повторяют для различных зон конструкции объекта. Если погрешность определения координат не удовлетворяет заданному значению, следует произвести корректировку параметров контроля (измерение конфигурации расположения преобразователей, расстояние между преобразователями и т. п.). Погрешность определения местоположения источника составляет обычно 3…5 % от максимального расстояния между преобразователями, но не менее чем значение порядка толщины стенки ОК.

*Нагружение объекта.* После выполнения подготовительных и настроечных работ производится нагружение объекта.

При нагружении объекта контроля внутренним давлением его максимальное значение должно превышать разрешенное рабочее давление не менее чем на 5...10 %, но не превышать 125 % разрешенного рабочего давления.

Рекомендуется нагружение при испытании проводить ступенями, с выдержками давления на уровне 0,5; 0,75; 1; 1,25 рабочего давления. Время выдержки на промежуточных ступенях, как правило, составляет 10 мин.

Нагружение объектов должно проводиться плавно, со скоростью, при которой не возникают интенсивные помехи.

*Сбор и анализ данных акустико-эмиссионного контроля.* Каждый акт АЭ представляется в виде набора сигналов, соответствующего числу каналов, зарегистрировавших АЭ. При этом сигнал АЭ характеризуется параметрами, обязательными из которых являются время прихода сигнала и номер канала, принявшего сигнал. Кроме того, сигнал может описываться рядом других параметров (частота, скорость нарастания переднего фронта, число пересечений сигналом порогового уровня, длительность и т. д.) и своей оцифрованной формой.

При контроле сигналы АЭ являются шумоподобными, имеют стохастическую природу. Поэтому при АЭ-исследовании объекта записывается большой объем АЭ-информации, требующей большого внимания при постобработке с целью выделения истинной АЭ из шумов, не относящихся к изменению структуры материала объекта контроля.

В процессе нагружения объекта в журнале оператора фиксируются все произошедшие во время испытания явления, которые могли повлиять на результат контроля с указанием времени. Эти данные должны быть учтены при анализе полученных данных по результатам контроля.

Монотонное (совместно с нагрузкой) повышение суммарной АЭ не говорит об активности сигнала. Если суммарная АЭ изменяется скачкообразно, то можно говорить об активности источника АЭ.

Вся полученная во время испытаний информация должна быть записана на электронный носитель и вместе с журналом оператора храниться в архиве.

В АЭ-системе обработка и анализ акустических сигналов осуществляется математическим обеспечением программы A-Line 32D.

В процессе контроля производят оперативное накопление и обработку данных. Система контроля должна обеспечить регистрацию и сигнализацию источника АЭ, соответствующего IV классу (катастрофически активному источнику) в реальном масштабе времени. После выполнения контроля объекта производятся последующая обработка и анализ данных в полном объеме.

Во время сбора данных оператор может предпринимать некоторые действия, позволяющие просматривать различные графики, а также изменять режимы отображения информации.

В АЭ-системах обработка и анализ акустических сигналов осуществляется в следующем порядке:

– одновременно с оцифровкой поступающего сигнала АЭ локализуется пространственное положение источника АЭ и отбрасываются ложные сигналы;

– импульсы, местоположение которых может быть точно локализовано, поступают в ходе обработки в блок спектрального анализа и блоки определения параметров АЭ (энергетические характеристики и число событий АЭ).

*Постобработка АЭ-данных*. По окончании испытания и загрузки файла данных появляется окно просмотра в текстовом виде, в котором представлены данные, содержащиеся в файле. Каждая строка в окне просмотра соответствует одному АЭ-событию. Каждый параметр сигнала АЭ является акустическим отображением контролируемого процесса.

Диалоговое окно фильтра и просмотра представлено на рисунке 5.6.

| ism_psh.ald                     |                |                 |           |                |                |       |                     |            |                |                          |                |            |        | $ \Box$ $\times$ |
|---------------------------------|----------------|-----------------|-----------|----------------|----------------|-------|---------------------|------------|----------------|--------------------------|----------------|------------|--------|------------------|
|                                 | H.,            | Время           | <b>B.</b> | Ka.            | A <sub>M</sub> | $A$ . | Энергия*1е          | $\Theta$ . | Дли            | Bpe                      | Выб.           | <b>Выб</b> | Флаги  |                  |
|                                 |                | 12:52:57.010098 | 1         | 01             | 20             | 11    | 26                  | 14         | 1              | $\mathbf{0}$             |                | 1000       | - - -  |                  |
|                                 | $\overline{c}$ | 12:52:59.295634 | 3         | $\mathsf{n}$ 4 | 29             | 14    | 3 4 6 2             | 35         | 68             | 8                        | 3              | 44         |        |                  |
|                                 | 3              | 12:53:00.241886 | 4         | $\mathsf{n}$ 4 | 23             | 12    | 735                 | 29         | 7              | $\overline{\phantom{a}}$ | $\overline{c}$ | 286        |        |                  |
|                                 | 4              | 12:53:04.623151 | R         | $\mathsf{n}$ 4 | 30             | 15    | 2150                | 33         | 61             | 59                       | $\overline{c}$ | 33         | - - -  |                  |
|                                 | 5              | 12:53:04.858809 | R         | $\bigcap$      | 20             | 11    | 84                  | 19         | 1              | $\theta$                 | 1              | 1000       |        |                  |
|                                 | 6              | 12:53:08.899840 | 12        | $\mathsf{n}$ 4 | 24             | 13    | 1 3 9 0             | 31         | 14             | 7                        | 3              | 214        |        |                  |
|                                 | 7              | 12:53:09.160375 | 13        | 04             | 34             | 16    | 275 830             | 54         | 76             | 16                       | 5              | 66         | - - -  |                  |
|                                 | ឧ              | 12:53:10 898615 | 14        | $\Omega$ 1     | 24             | 13    | 254                 | 24         | $\mathfrak{p}$ | 1                        | 1              | 500        | - - 0  |                  |
|                                 | 9              | 12:53:13.229109 | 17        | 04             | 26             | 13    | 3128                | 35         | 68             | $\bf{0}$                 | 3              | 44         | - - -  |                  |
|                                 | 10             | 12:53:13.699220 | 17        | 04             | 34             | 16    | 8636                | 39         | 105            | 60                       | 9              | 86         |        |                  |
|                                 | 11             | 12:53:13.736904 | 17        | 04             | 43             | 18    | 11 620              | 41         | 100            | 17                       | 9              | 90         | - - -  |                  |
|                                 | 12             | 12:53:13.742336 | 17        | $\Box$ 4       | 49             | 19    | 16974               | 42         | 109            | 74                       | 10             | 92         |        |                  |
|                                 | 13             | 12:53:13.819025 | 17        | $\mathsf{n}$ 4 | 56             | 20    | 23787               | 44         | 109            | 17                       | 11             | 101        |        |                  |
|                                 | 14             | 12:53:15.231966 | 19        | 01             | 23             | 12    | 2803                | 34         | 85             | 0                        | 3              | 35         | - - 0  |                  |
|                                 | 15             | 12:53:15.475064 | 19        | $\mathsf{n}$ 4 | 27             | 14    | 1972                | 33         | 30             | 6                        | 4              | 133        | - - -  |                  |
|                                 | 16             | 12:53:18.268604 | 22        | $\mathsf{n}$ 4 | 33             | 15    | 5030                | 37         | 76             | 16                       | 4              | 53         | - - -  |                  |
|                                 | 17             | 12:53:19.575875 | 23        | $\mathsf{n}$ 4 | 24             | 13    | 372                 | 26         | $\overline{c}$ | 1                        |                | 500        | - - -  |                  |
|                                 | 18             | 12:53:21.302013 | 25        | $\Omega$ 4     | 24             | 13    | 372                 | 26         | $\overline{c}$ | 0                        |                | 500        |        |                  |
|                                 | 19             | 12:53:21.732820 | 25        | $\bigcap$      | 25             | 13    | 2625                | 34         | 68             | 8                        | 3              | 44         |        |                  |
|                                 | 20             | 12:53:23.170072 | 27        | 04             | 22             | 12    | 221                 | 23         | 1              | 1                        |                | 1000       | - - -  |                  |
|                                 | 21             | 12:53:24.845106 | 28        | 03             | 20             | 11    | 26                  | 14         | n              | $\theta$                 |                | n          | - - -  |                  |
|                                 | 22             | 12:53:25.451890 | 29        | 04             | 32             | 15    | 4243                | 36         | 68             | R                        | 3              | 44         |        |                  |
|                                 | 23             | 12:53:26.193417 | 30        | 04             | 21             | 12    | 1.069               | 30         | 15             | 1                        | 3              | 200        |        |                  |
|                                 | 24             | 12:53:29.186719 | 33        | 04             | 28             | 14    | 3653                | 36         | 69             | 8                        | 3              | 43         | - - -  |                  |
|                                 | 25             | 12:53:30.775537 | 34        | 04             | 20             | 11    | 84                  | 19         | 1              | 0                        |                | 1000       | - - 0  |                  |
| ∋тр.<br>текущая<br><b>BCEFO</b> |                |                 |           |                |                |       |                     |            |                |                          |                |            |        |                  |
|                                 | Тред           | След.           | 554       |                | Открыть        |       | Загрузить Заголовок |            |                | Чдалить                  | Сохранить      |            | Фильтр | Закрыть          |

Рисунок 5.6 – Диалоговое окно фильтра и просмотра

*Фильтрация АЭ-данных.* Фильтрацию АЭ-данных производят с помощью удаления ненужных сигналов от помех. Фильтрацию можно проводить, используя различные параметры сигналов АЭ и их отношений.

Фильтрацией по количеству выбросов удаляются сигналы от электромагнитных помех и радионаводок. При этом удаляются сигналы с количеством выбросов менее 5…10.

Фильтрация по длительности АЭ-сигнала: длительность полезного сигнала находится в пределах 20….20000 мкс.

Фильтрация по времени нарастания: время нарастания для полезного сигнала должно быть не менее чем в 2 раз меньше длительности сигнала.

Обработка отфильтрованных данных производится по технологии, заложенной в используемой АЭ-системе, определяется локализация источников, оценка уровня опасности. С развёртки места локации источники АЭ переносятся на эскиз объекта контроля.

Результаты АЭ-контроля представляют в виде перечня зарегистрированных источников АЭ, отнесённых к тому или иному классу в зависимости от значения параметров АЭ. Такую оценку производят для каждого источника АЭ-сигналов. Оценку состояния контролируемого объекта производят по наличию в контролируемом объекте источников АЭ того или иного класса. Результаты локации будут представлены в окне локации (рисунок 5.7).

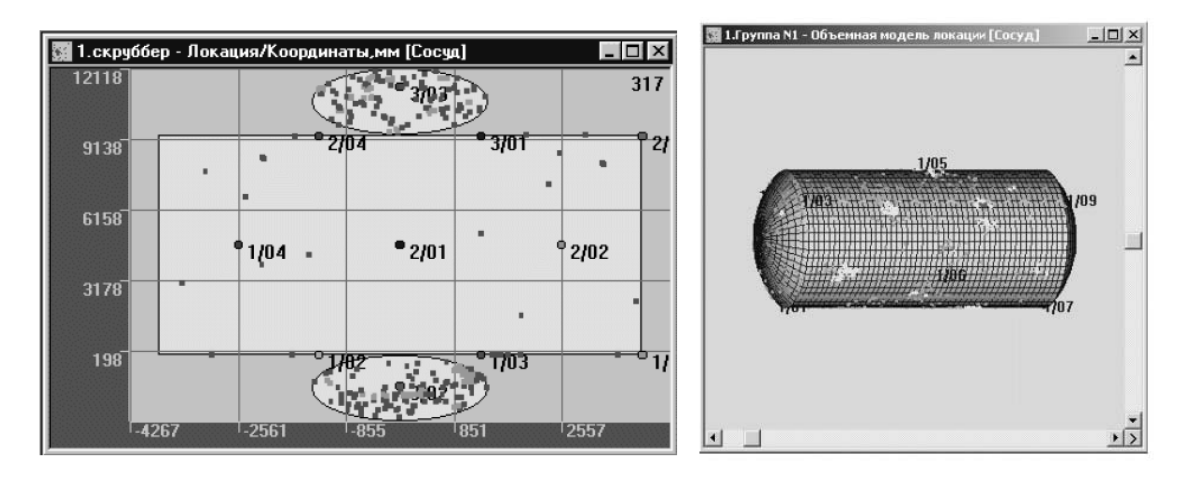

Рисунок 5.7 – Диалоговые окна локации сосуда цилиндрической формы

При принятии решения по результатам контроля используют данные, которые должны содержать сведения обо всех источниках АЭ, их классификации и сведения относительно источников АЭ, параметры которых превышают допустимый уровень.

*Оценка и оформление результатов контроля.* После обработки принятых сигналов результаты контроля представляют в форме идентифицированных и классифицированных источников АЭ.

Программа ALine 32D позволяет классифицировать АЭ-источники по степени опасности. Выявленные и индетифицированные источники АЭ делятся на четыре класса:

– источник I класса – пассивный источник;

– источник II класса – активный источник;

– источник III класса – критически активный источник;

– источник IV класса – катастрофически активный источник.

Программа позволяет использовать различные критерии разделения источников по классам:

– амплитудный критерий;

– локально-динамический критерий;

– диаграмма S-H;

– статистический критерий.

Результаты АЭ-контроля должны быть оформлены в отчётные документы – отчёт, протокол и заключение. Протокол и заключение являются частью отчёта. К протоколу добавляются необходимые приложения.

#### *5.2 Приборы и оборудование*

Для выполнения лабораторной работы используются: стенд лабораторный для АЭ-контроля; комплекс акустико-эмиссионный A-Line 32D с датчиками GT-200; имитатор АЭ; рулетка измерительная; наждачная бумага для зачистки контролируемой поверхности; контактная смазка.

#### *5.3 Порядок выполнения работы*

5.3.1 Изучить состав, устройство, программное обеспечение системы A-Line 32D.

5.3.2 Составить график нагружения.

5.3.3 Измерить акустические свойства объекта (скорость звука, коэффициент затухания).

5.3.4 Выбрать схему расстановки ПАЭ. Установить ПАЭ.

5.3.5 Выполнить проверку работоспособности АЭ комплекса.

5.3.6 Провести испытания согласно графику нагружения.

5.3.7 Определить местоположение источников АЭ.

5.3.8 Оценить результаты контроля.

## *5.4 Содержание отчета*

Отчет по лабораторной работе должен содержать: цель работы; эскизы объектов контроля; результаты измерений; выводы.

#### *Контрольные вопросы*

1 Привести состав аппаратуры АЭ.

2 Объяснить цель применения «препроцессорных» фильтров.

3 Объяснить функции предварительного усилителя, привести диапазон значений усиления.

4 Что накладывает ограничения на значения верхнего и нижнего предела аналогового фильтра установок каналов АЭ?

5 Когда проводится проверка работоспособности АЭ-системы?

6 Привести мешающие факторы при АЭ-контроле.

7 Привести цель определения параметров затухания волн в ОК.

8 Что такое имитатор Су-Нильсена?

9 Объяснить, почему идеальным расположением ПАЭ является сетка равносторонних треугольников.

10 Объяснить цель определения погрешности определения координат источников АЭ.

11 Привести допустимую величину погрешности определения координат источников АЭ.

12 Привести причины появления погрешности определения координат источников АЭ.

13 Объяснить смысл фильтрации данных при постобработке АЭ-данных.

14 Привести действия, которые необходимо предпринять, если в ходе испытания зарегистрированы источники АЭ первого, второго, третьего, четвёртого классов опасности.

## **Список литературы**

1 Методы контроля качества в машиностроении: учебное пособие / Е. Г. Кравченко [и др.] – Старый Оскол: ТНТ, 2017. – 132 с.

2 Неразрушающий контроль: справочник в 7 т. Т. 6: Оптический контроль / Под ред. В. В. Клюева. – 2-е изд., перераб. и испр. – Москва: Машиностроение, 2004. – Кн. 2. – 832 с.

3 Неразрушающий контроль: справочник в 7 т. Т. 6: Магнитные методы контроля / Под ред. В. В. Клюева. – 2-е изд., перераб. и испр. – Москва: Машиностроение, 2004. – Кн. 1. – 832 с.

4 **Ермолов, И. Н.** Неразрушающий контроль: справочник в 7 т. Т. 3: Ультразвуковой контроль / И. Н. Ермолов, Ю. В. Ланге; под общ. ред. В. В. Клюева. – Москва: Машиностроение, 2004. – 864 с.: ил.

5 **Алешин, Н. П.** Ультразвуковой контроль / Н. П. Алешин [и др.]; под общей ред. В. В. Клюева. – Москва: Спектр, 2011. – 224 с.